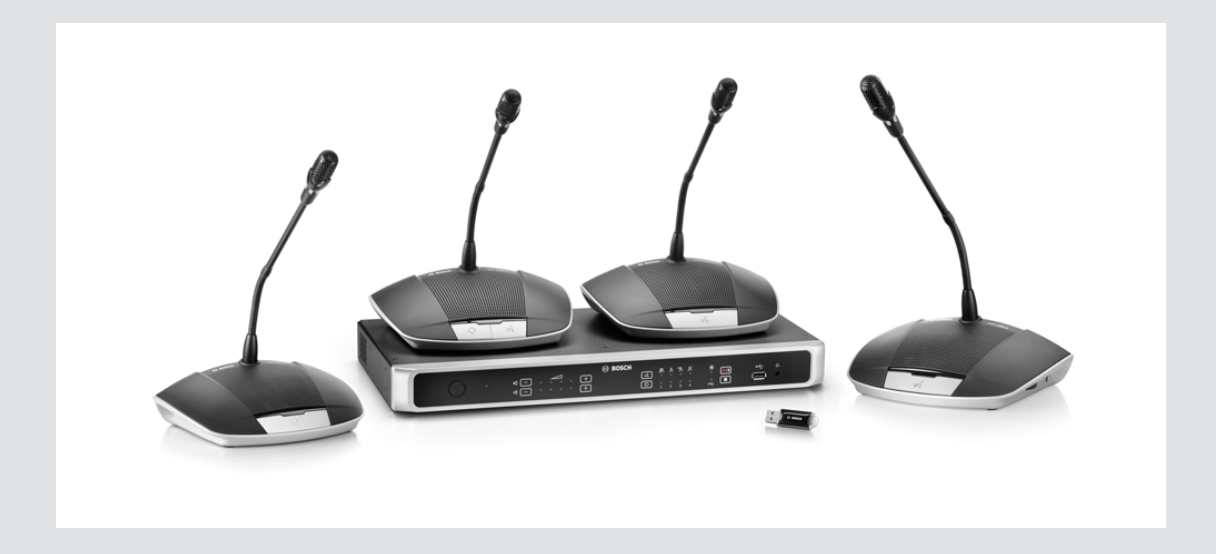

# **Digital Discussion System** CCS 1000 D

**en** Operation manual

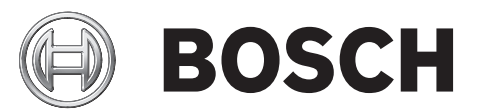

# **Table of contents**

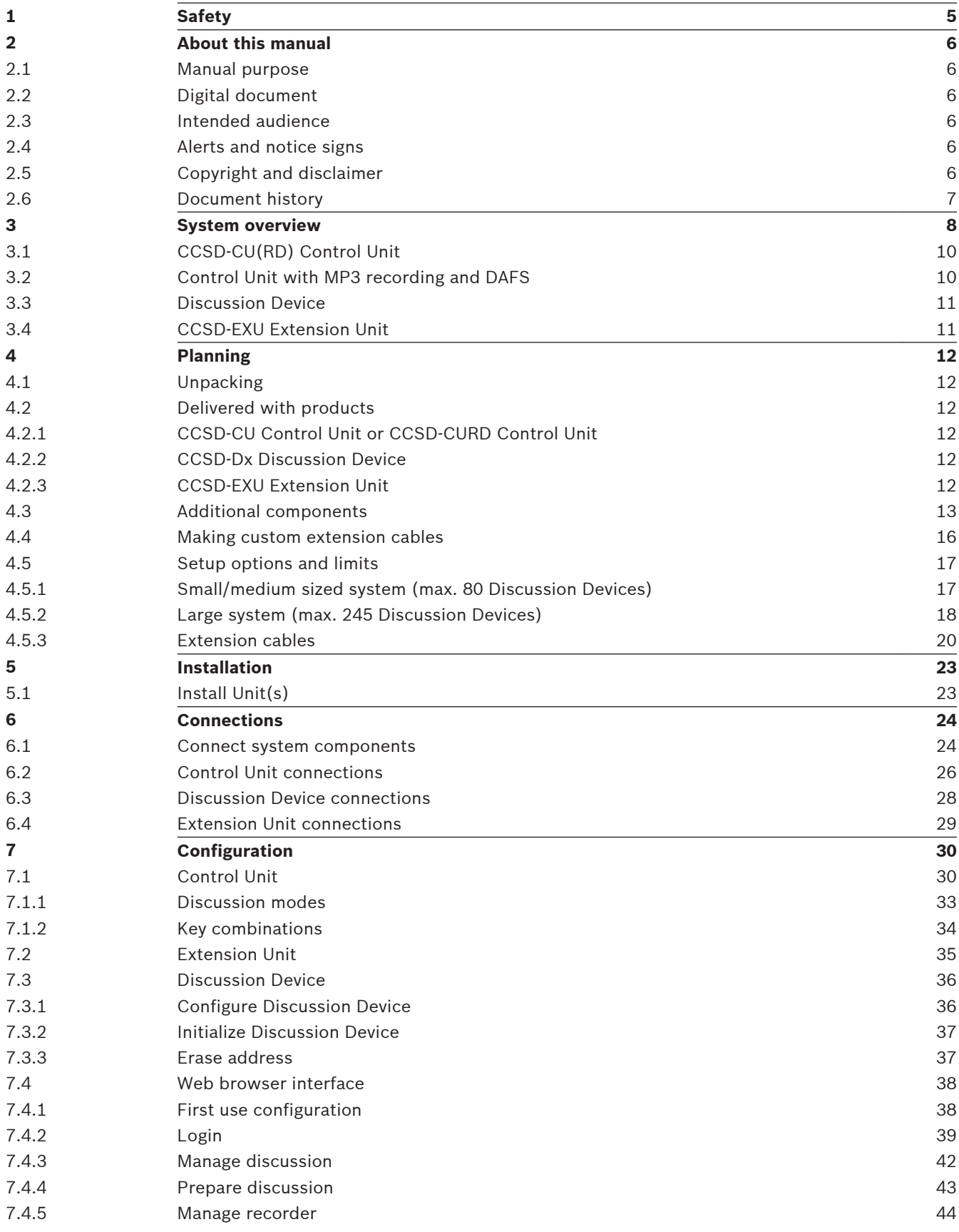

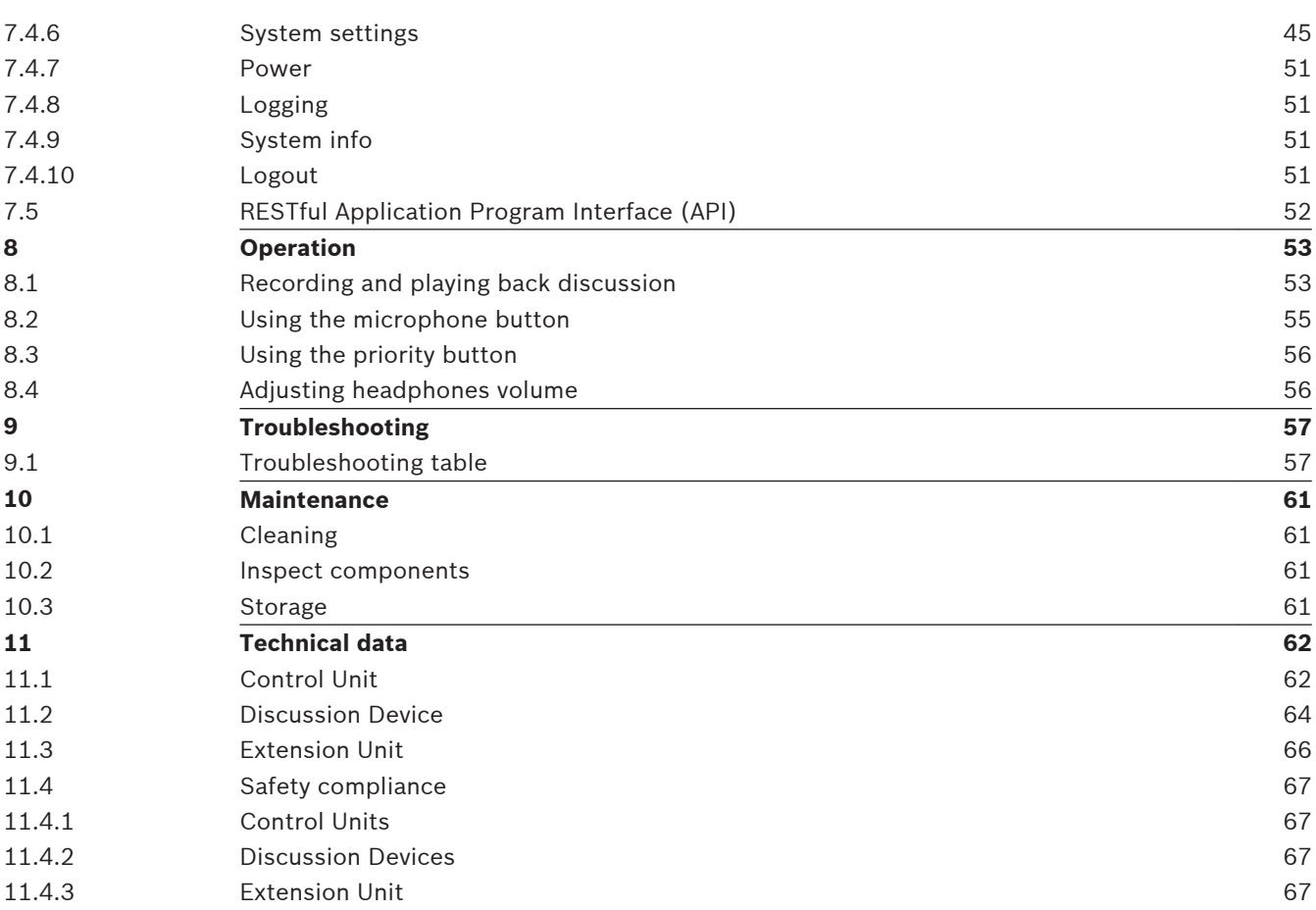

# <span id="page-4-0"></span>**1**

# **Safety**

Prior to installing or operating products, always read the Important Safety Instructions which are available as a separate multilingual document: Important Safety Instructions (Safety\_ML). These instructions are supplied together with all equipment that can be connected to the mains supply.

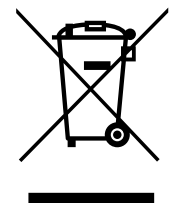

## **Old electrical and electronic appliances**

Electrical or electronic devices that are no longer serviceable must be collected separately and sent for environmentally compatible recycling (in accordance with the European Waste Electrical and Electronic Equipment Directive).

To dispose of old electrical or electronic devices, you should use the return and collection systems put in place in the country concerned.

### <span id="page-5-0"></span>**About this manual 2**

- Please read this manual carefully before installing and operating any of the products of the CCS 1000 D Digital Discussion System.
- Retain all documentation supplied with the products for future reference.

### **Manual purpose 2.1**

This manual provides information required for installing, configuring, operating and maintaining the products of the CCS 1000 D Digital Discussion System. For documentation updates, refer to the product related information at: [www.boschsecurity.com](http://www.boschsecurity.com)

### **Digital document 2.2**

This manual is available as a digital document in the Adobe Portable Document Format (PDF). Refer to the product related information at: www.boschsecurity.com.

### **Intended audience 2.3**

This manual is intended for installers, technicians and users of a CCS 1000 D Digital Discussion System.

### **Alerts and notice signs 2.4**

Four types of signs can be used in this manual. The type is closely related to the effect that may be caused if it is not observed. These signs - from least severe effect to most severe effect - are:

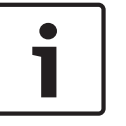

## **Notice!**

Containing additional information. Usually, not observing a 'notice' does not result in damage to the equipment or personal injuries.

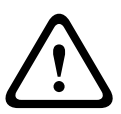

## **Caution!**

The equipment or the property can be damaged, or persons can be lightly injured if the alert is not observed.

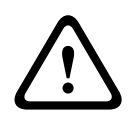

## **Warning!**

The equipment or the property can be seriously damaged, or persons can be severely injured if the alert is not observed.

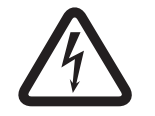

### **Danger!**

Not observing the alert can lead to severe injuries or death.

### **Copyright and disclaimer 2.5**

All rights reserved. No part of this document may be reproduced or transmitted in any form by any means, electronic, mechanical, photocopying, recording, or otherwise, without the prior written permission of the publisher. For information on getting permission for reprints and excerpts, contact Bosch Security Systems B.V..

The content and illustrations are subject to change without prior notice.

### <span id="page-6-0"></span>**Document history 2.6**

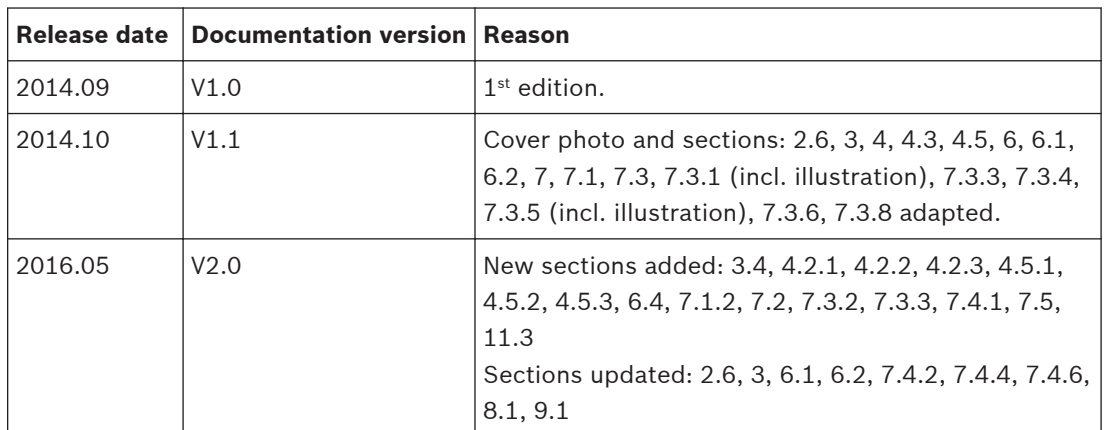

<span id="page-7-0"></span>

# **System overview**

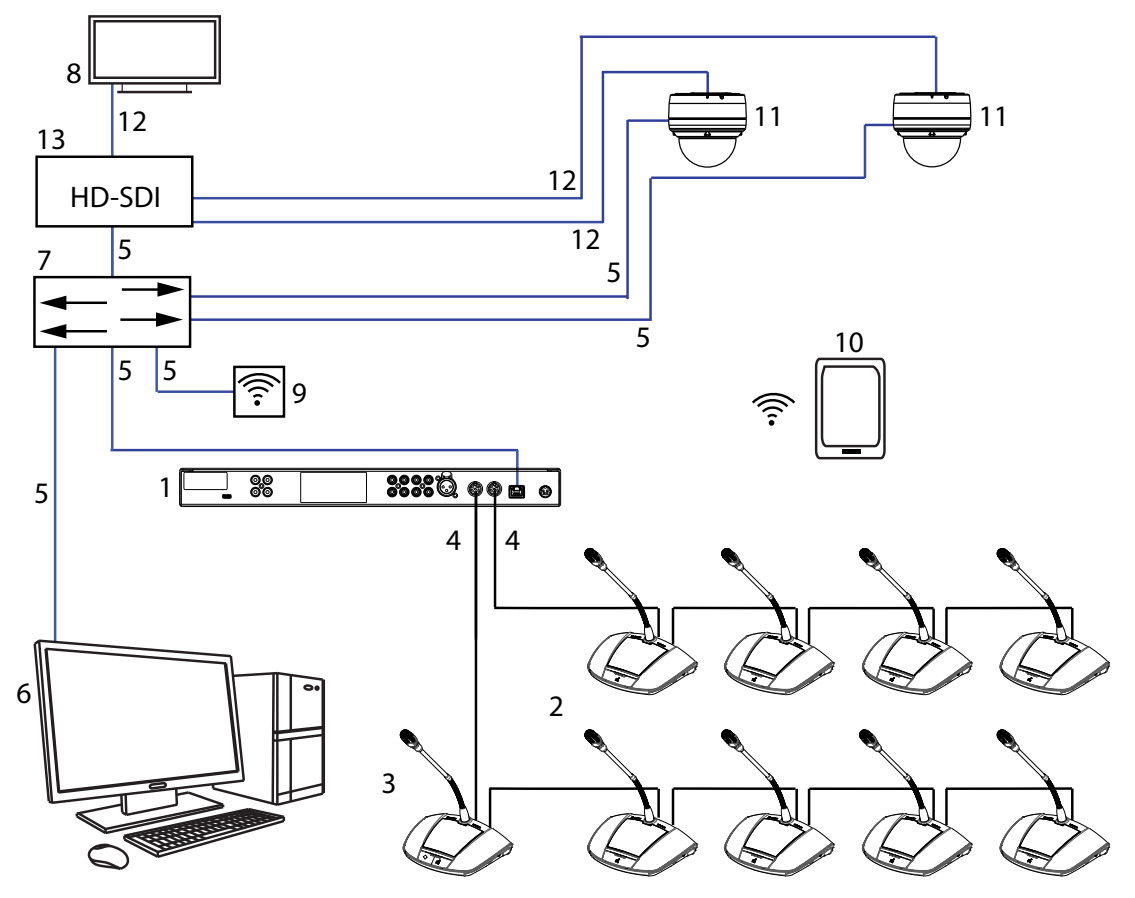

**Figure 3.1: Typical system setup**

The CCS 1000 D Digital Discussion System is a hot plug-and-play conferencing system that is ideally suited for small to medium‑sized meeting areas, such as town halls, local business centers, and courtrooms. The main components of the discussion system are:

- 1. **Control Unit**: there are two types of control unit: the CCSD‑CU and the CCSD‑CURD. Their functions and differences are described in *[CCSD-CU\(RD\) Control Unit, page 10](#page-9-0)*.
- 2. **Discussion Devices** (CCSD‑Dx), which can be configured as participant devices (**2**) or a chairperson's device (**3**).
- 3. **Chairperson's device** (CCSD‑Dx).
- 4. **Discussion Device cable** (and extension cables as required): connects the Discussion Devices, Control Unit(s), and optional Extension Unit(s) in a daisy-chain configuration.
- 5. **Ethernet cable**: the Ethernet port is used to connect the laptop or PC, IP camera's, and other equipment solely used to operate the CCS 1000 D Digital Discussion System.
- 6. **PC/Laptop**: can be used temporary to upgrade the system, or to manage discussions, prepare discussions, and configure the system.
- 7. **Ethernet switch**: routes the system data via Ethernet.
- 8. **Display**: can be used to show the speaking participant.
- 9. **Wireless access point/router**: used in combination with a wireless tablet device.
- 10. **Tablet device**: can be used to manage discussions, prepare discussions, and configure the system.
- 11. **HD Conference Dome**: captures the image of a speaking participant.
- 12. **Coax cable**: transports the video signal between the camera and the HD-SDI (**13**).
- 13. **HD-SDI**: is used to connect to the display (**8**) and to the Ethernet network switch (**7**). TV-One CORIOmatrix mini and the Kramer MV-6 are supported.

<span id="page-9-0"></span>**3.1**

## **CCSD-CU(RD) Control Unit**

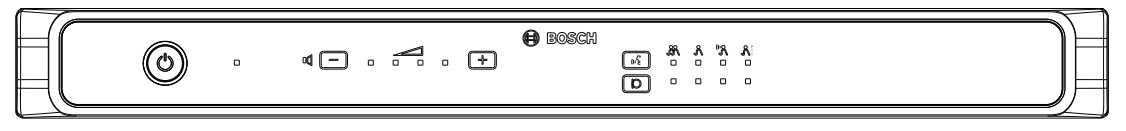

**Figure 3.2: CCSD‑CU**

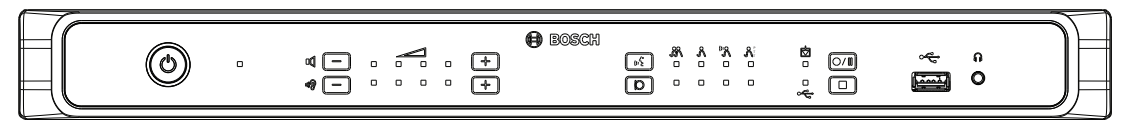

**Figure 3.3: CCSD‑CURD**

The Control Unit is the central component of the CCS 1000 D Digital Discussion System. Its main purpose is to:

- provide an interface for connecting Discussion Devices and peripheral equipment.
- supply DC power to Discussion Devices.
- monitor and control the CCS 1000 D Digital Discussion System.

Touch-buttons and LED indicators on the front panel are used for configuring and operating. The Control Unit has a built-in web browser interface, which can be accessed with a tablet, laptop, or PC. The web browser interface can be used to view and manage basic and advanced system configuration, such as microphone management and digital recording options. Configuration changes made at the Control Unit are automatically updated in the web browser interface and vice-versa.

### **Control Unit with MP3 recording and DAFS 3.2**

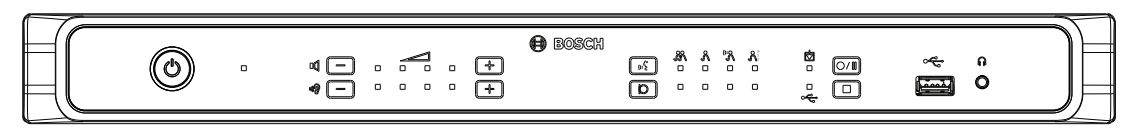

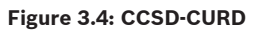

The CCSD-CURD has the following additional features:

- Built-in MP3 recorder with internal memory and USB recording.
- Built-in Digital Acoustic Feedback Suppression (DAFS).
- Built-in loudspeaker and headphone socket with volume control for listening to the 'floor language' or recordings.
- Additional RCA outputs for individual microphone recording, e.g. for recording individual speakers in a courtroom.

### <span id="page-10-0"></span>**Discussion Device 3.3**

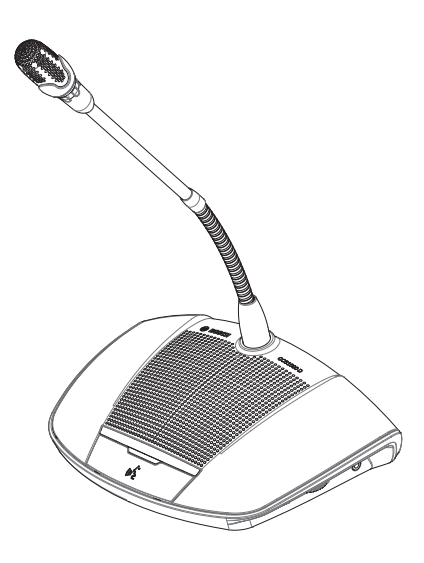

### **Figure 3.5: CCSD‑Dx**

The device allows a participant to take part in a discussion by speaking into the microphone and listening to proceedings through the built-in loudspeaker or (optional) headphones. It has the following main features:

- Microphone button for activating and deactivating the microphone.
- LED indicator above the microphone button and a light-ring indicator in head of the microphone.

– Rotary thumbwheel on the side of the device for adjusting the volume of the headphones. A device can be configured as either a 'participant device' or a 'chairperson device', which enables a user to function as the chairperson at a meeting. See *[Configure Discussion Device,](#page-35-0) [page 36](#page-35-0)*.

### **CCSD-EXU Extension Unit 3.4**

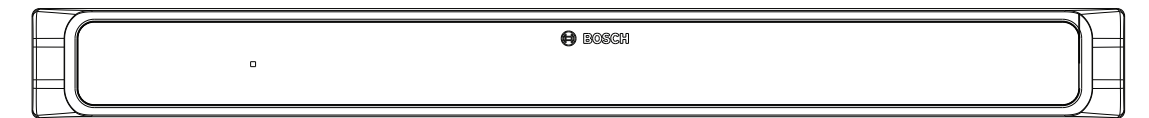

## **Figure 3.6: CCSD‑EXU**

The Extension Unit is used in combination with a Control Unit (CCSD‑CU or CCSD‑CURD) to supply additional power to the CCS 1000 D Digital Discussion System. One or more Extension Units can be used to expand the CCS 1000 D Digital Discussion

System up to 245 Discussion Devices. A single Extension Unit can provide power for up to 85 additional Discussion Devices (CCSD‑DS or CCSD‑DL).

The Extension Unit is switched on and off automatically with the Control Unit.

### <span id="page-11-0"></span>**Planning 4**

Before using the CCS 1000 D Digital Discussion System, read this section to make sure you have all components for connecting and operating the system. This section also includes important information on the number of Discussion Devices that can be connected to the system. See *[Setup options and limits, page 17](#page-16-0)*.

### **Unpacking 4.1**

This equipment should be unpacked and handled with care. If an item appears to be damaged, notify the shipper immediately. If any items are missing, notify your Bosch representative. The original packaging is the safest container in which to transport products and can be used to return products for service if necessary.

### **Delivered with products 4.2**

Make sure the following items are delivered with your products:

### **CCSD-CU Control Unit or CCSD-CURD Control Unit 4.2.1**

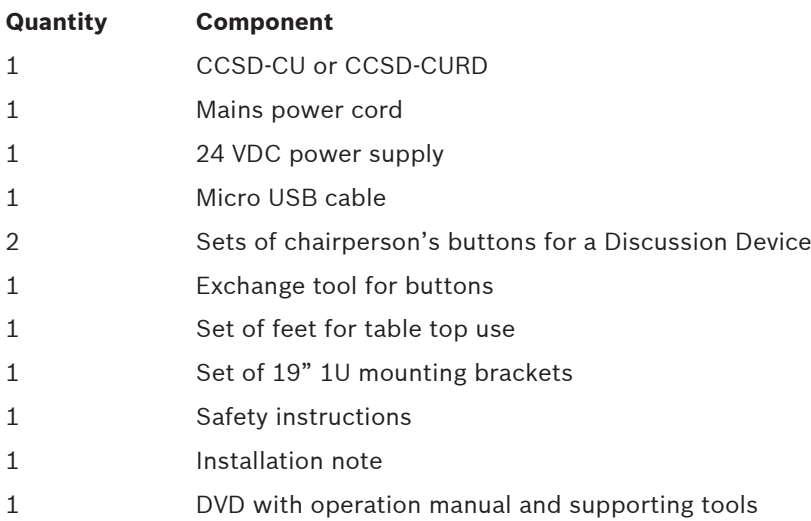

### **CCSD-Dx Discussion Device 4.2.2**

## **Quantity Component**

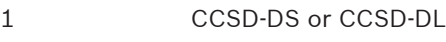

1 Quick Installation Guide

### **CCSD-EXU Extension Unit 4.2.3**

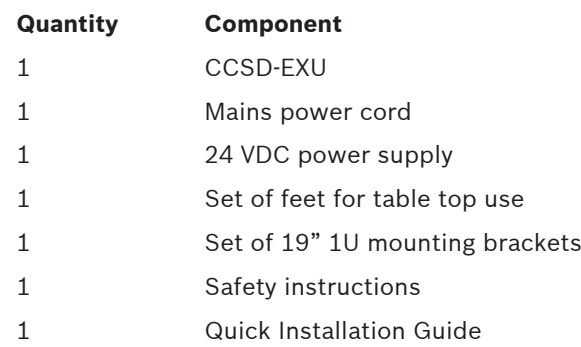

### <span id="page-12-0"></span>**Additional components 4.3**

The following additional components can be used with the CCS 1000 D Digital Discussion System, as required:

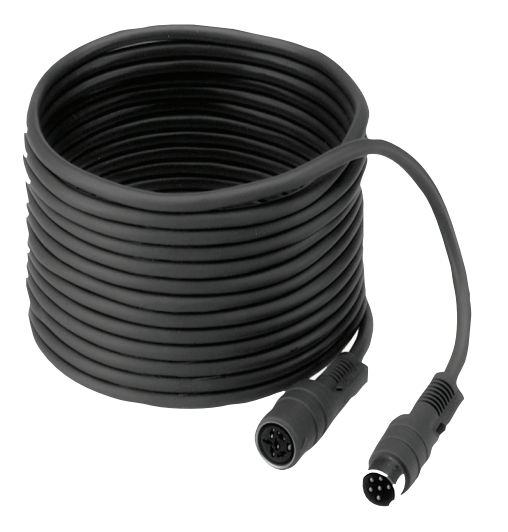

**LBB 4116 Series Extension Cables** – These standard length extension cables can be connected to components in the daisy‑chain. If you want to add one or more extension cables to the system cabling, make sure you follow the guidelines in *[Setup options and limits, page](#page-16-0) [17](#page-16-0)*.

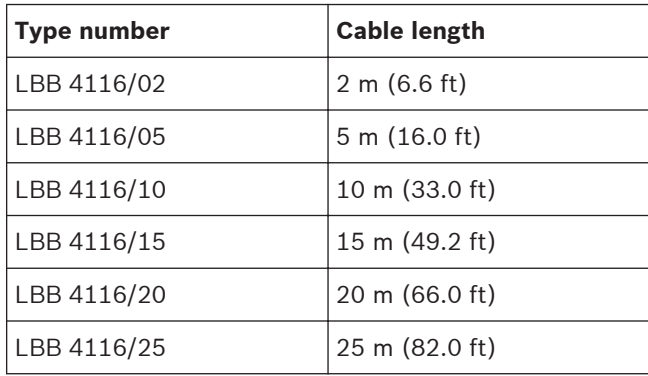

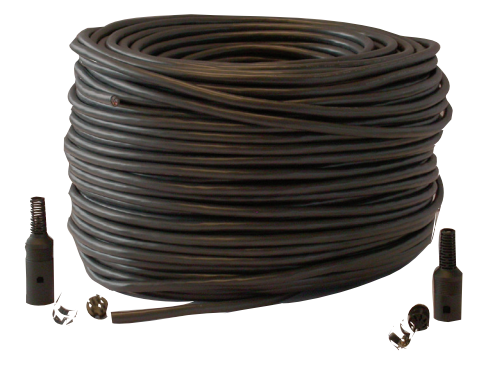

**LBB 4116/00 Installation Cable 100 m** – This roll of cable and LBB 4119 connectors can be used to make custom length extension cables. See *[Making custom extension cables, page 16](#page-15-0)*.

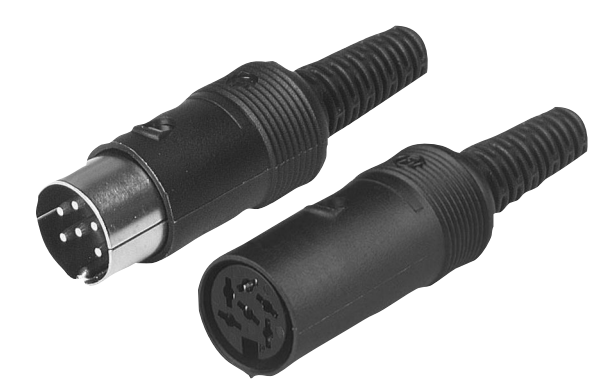

**LBB 4119 Connectors (25 pairs)** – Pairs of connectors for terminating extension cables made from the LBB 4116/00 roll of cable.

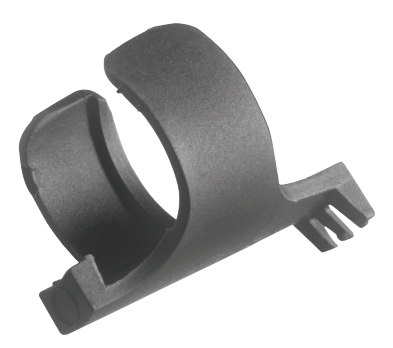

**DCN‑DISCLM Cable Clamps (25 pcs)** – This cable clamp can be used to secure the connector of a Discussion Device to the next Discussion Device in the daisy chain.

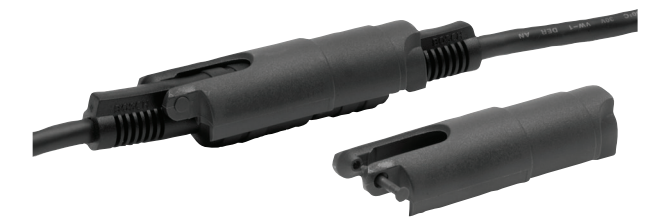

**LBB 4117/00 Cable Locking Clamps (25 pcs)** – This cable locking clamp can be used to lock the connectors of extension cables. One cabling locking clamp is required for each male/ female connector.

**USB memory stick** (CCSD-CURD only) – A correctly formatted USB memory stick is required if you want to record discussions directly to an external device. Refer to the following information:

- Preferred type: Sandisk.
- Maximum size: 128 GB.
- Formatting: The USB memory stick must be formatted to the FAT32 file system. If required, the USB memory stick can be formatted using:
	- the recommend formatting tool on the DVD supplied with the Control Unit. This tool can also be downloaded from the relevant product page on: [www.boschsecurity.com](http://www.boschsecurity.com)
	- the Windows default formatting tool. This tool can only format USB memory sticks up to 32 GB to the FAT32 file system.
- Partition: Device with single FAT32 partition.
	- Partitioning scheme: Must be MBR (GPT is not supported).

**Note**: The partitioning scheme can also be changed with the formatting tool.

**USB cable with micro USB connector** - A USB cable with a micro USB connector is required if you want to transfer the internal memory (recordings) to a PC.

**RJ45 Ethernet cable** - An RJ45 Ethernet cable is required if you want to connect a laptop or PC to the control unit for running the web browser interface and connecting system cameras.

**RCA cables** - RCA cables are required if you want to connect optional audio equipment to the Control Unit, such as a sound reinforcement system.

**XLR cable** - An XLR cable is required if you want to connect an external microphone to the Control Unit.

**Wireless Access Point (WAP)** - A commercially available wireless access point or router is required if you want to connect equipment with a WiFi connection to the system.

### <span id="page-15-0"></span>**Making custom extension cables 4.4**

Custom extension cables can be made from the LBB 4116/00 DCN‑NG installation cable 100 m and LBB 4119/00 DCN-NG connectors (25 pairs). Refer to the following figures and table:

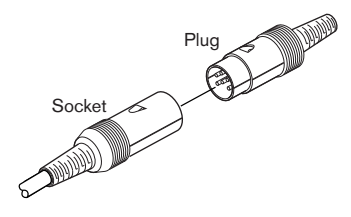

**Figure 4.1: Extension cable plug and socket**

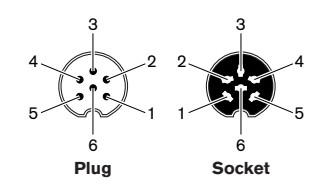

**Figure 4.2: Plug and socket pin numbers**

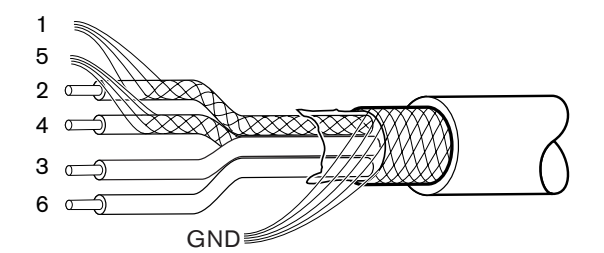

**Figure 4.3: Extension cable connections**

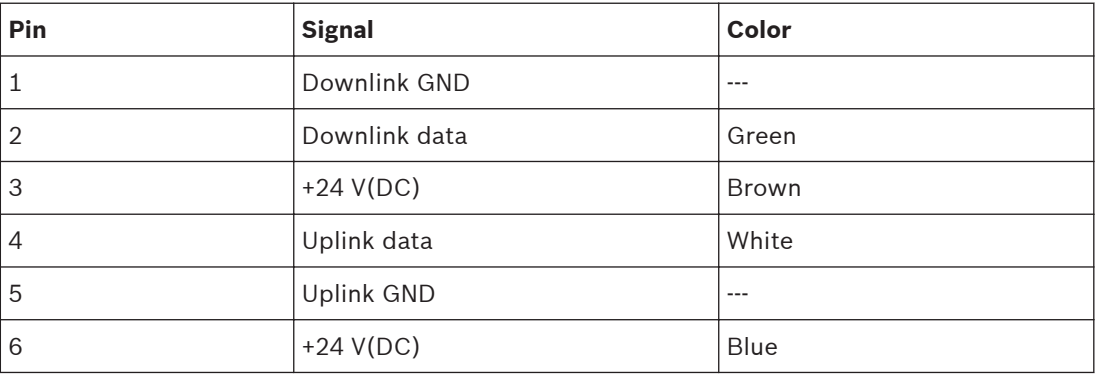

**Table 4.1: Extension cable connections**

### <span id="page-16-0"></span>**Setup options and limits 4.5**

This section describes the setup options and limits for the CCS 1000 D Digital Discussion System. The following example system setups are described:

- A small/medium sized system that has a Control Unit, and a maximum of 80 Discussion Devices. See *Small/medium sized system (max. 80 Discussion Devices), page 17*.
- A large system that has a Control Unit, one or more Extension Units, and a maximum of 245 Discussion Devices. See *[Large system \(max. 245 Discussion Devices\), page 18](#page-17-0)*.
- A system that has extension cables longer than 20 m (66.0 ft) connected to a trunk or tap-off. See *[Extension cables, page 20](#page-19-0)*.

Note: Due to power loss, extension cables longer than 20 m (66.0 ft) have a direct effect on the number of Discussion Devices that can be connected to a trunk/tap-off.

### **Small/medium sized system (max. 80 Discussion Devices) 4.5.1**

A small/medium sized system has one Control Unit and a maximum of 80 Discussion Devices. The following limits are applicable in this situation:

- **Limit 1**: A maximum of 40 Discussion Devices can be daisy-chained to each trunk of the Control Unit.
- **Limit 2**: If an extension cable longer than 20 m (66.0 ft) is added to a trunk, the number of Discussion Devices that can be added to that trunk is reduced. Refer to the table in *[Extension cables, page 20](#page-19-0)*.
- **Limit 3**: The maximum cable length for a trunk is 100 m (328.0 ft). This includes all extension cables (including the first 20 m (66.0 ft) of extension cable) + the Discussion Device cables of 2 m (6.6 ft) per device.

The following figure shows the maximum of 40 Discussion Devices connected to each trunk of the Control Unit: 40 + 40 = 80 Discussion Devices.

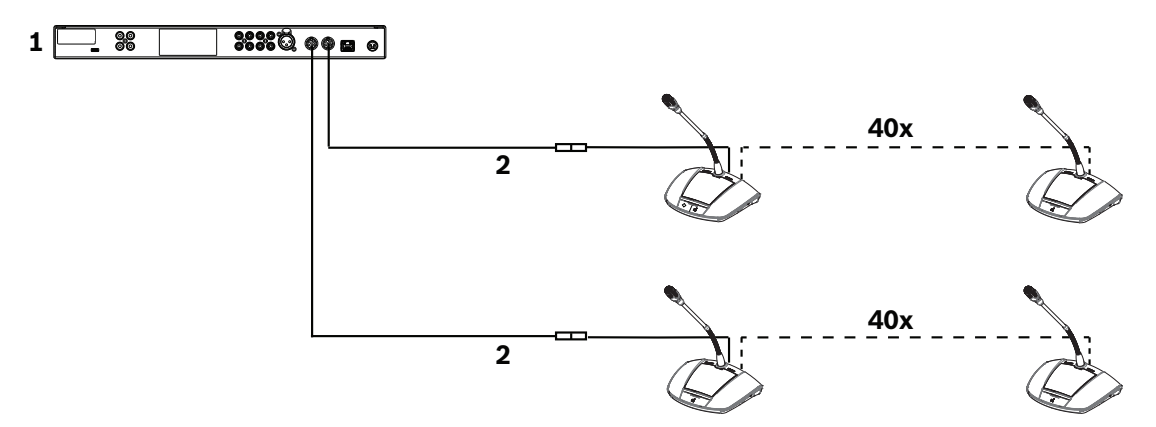

**Figure 4.4: Example setup for a small/medium sized system (max. 80 discussion devices)**

- 1. Control Unit
- 2. Extension cable 20 m (66.0 ft) long connected to each trunk of the Control Unit

### <span id="page-17-0"></span>**Large system (max. 245 Discussion Devices) 4.5.2**

A system can be extended (by more than 80 Discussion Devices) by adding one or more Extension Units to a trunk of the Control Unit.

– **Limit 1**: A maximum of 40 components can be daisy‑chained to a trunk of the Control Unit.

**Note**: A component can be a Discussion Device or an Extension Unit.

- **Limit 2**: A maximum of 40 Discussion Devices can be daisy‑chained to each tap-off of an Extension Unit.
- **Limit 3**: A maximum of 85 Discussion Devices can be connected to each Extension Unit.
- **Limit 4**: A maximum of 245 Discussion Devices can be connected to the system.
- **Limit 5**: If an extension cable longer than 20 m (66.0 ft) is added to a trunk/tap-off, the number of Discussion Devices that can be added to that trunk/tap-off is reduced. Refer to the table in *[Extension cables, page 20](#page-19-0)*.
- **Limit 6**: The maximum cable length for a trunk/tap-off is 100 m (328.0 ft). This includes all extension cables (including the first 20 m (66.0 ft) of extension cable) + the Discussion Device cables of 2 m (6.6 ft) per device. + the Extension Unit cables.

The following figure shows:

- the maximum of 40 components connected to the trunk: 3 Extension Units + 37 Discussion Devices = 40 components.
- the maximum number of Discussion Devices (245) connected to the system.

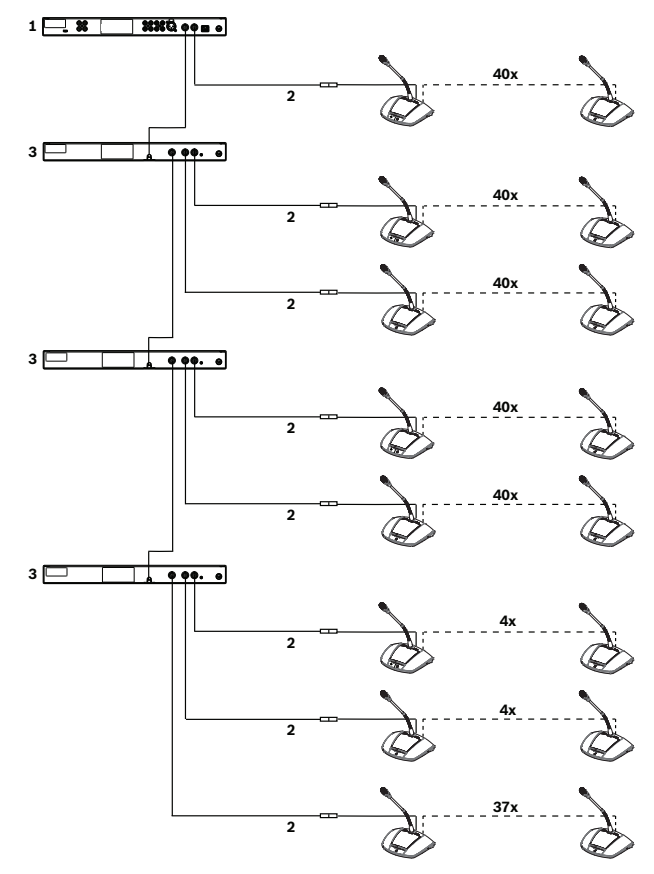

**Figure 4.5: Example setup for a large system (max. 245 Discussion Devices)**

- 1. Control Unit
- 2. Extension cable 20 m (66.0 ft) long
- 3. Extension Unit

### <span id="page-19-0"></span>**Extension cables 4.5.3**

Adding an extension cable longer than 20 m (66.0 ft) to a trunk/tap-off has a direct effect on the available power for the components connected in the daisy chain. A component can be a Discussion Device or an Extension Unit.

Use the following table to determine the total number of components that can be connected to a trunk/tap-off when one or more extension cables are connected to that trunk/tap-off.

– **Limit 1**: The maximum cable length for a trunk/tap-off is 100 m (328.0 ft). This includes all extension cables (including the first 20 m (66.0 ft) of extension cable) + the Discussion Device cables of 2 m (6.6 ft) per device. + the Extension Unit cables.

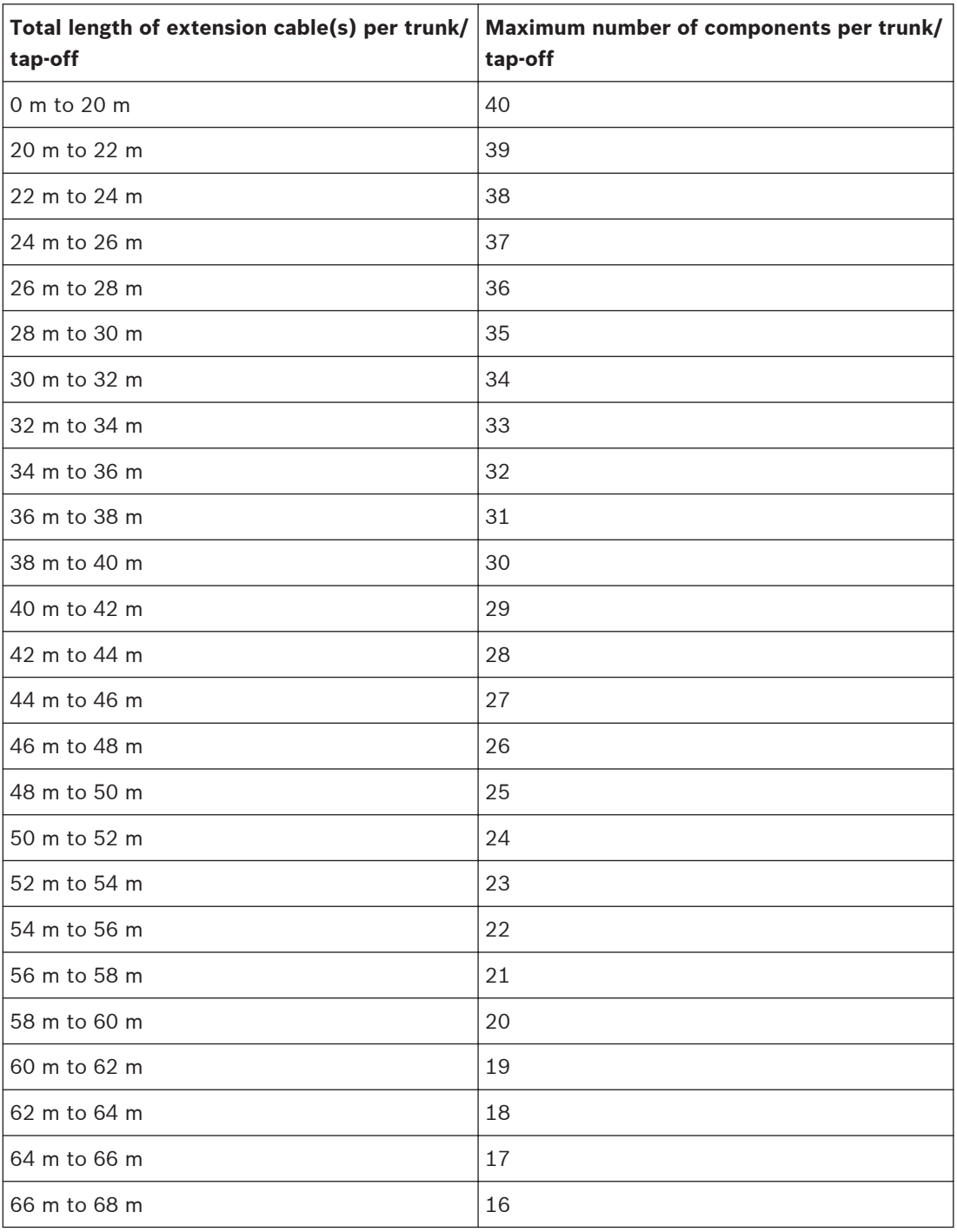

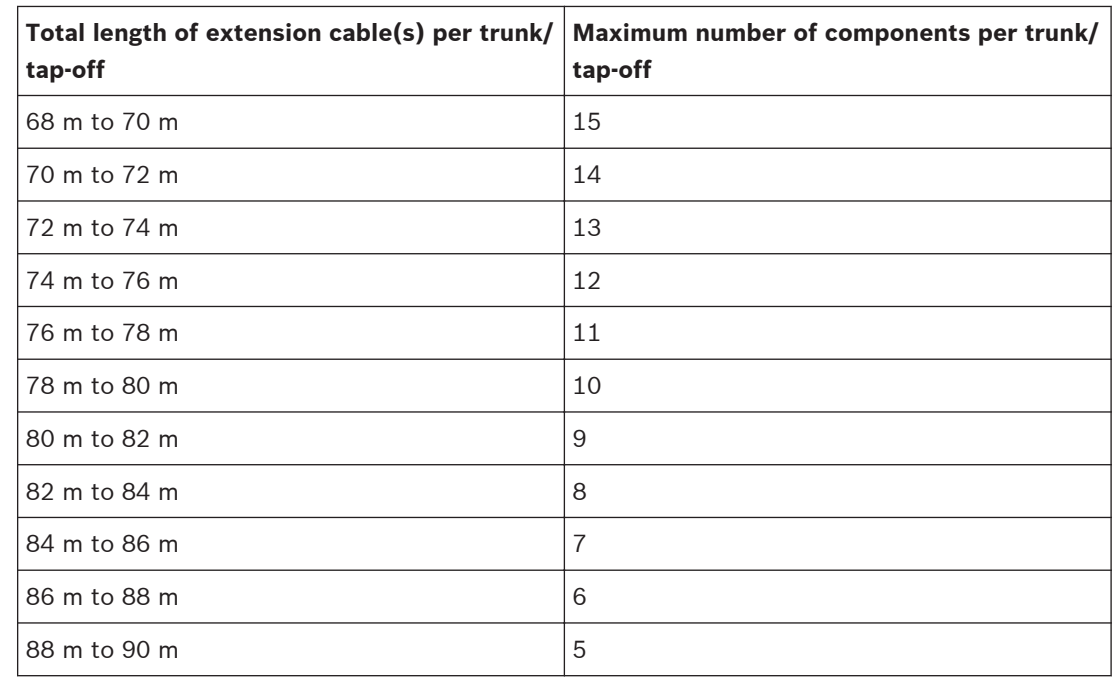

**Table 4.2: Max. number of components per trunk/tap-off depending on total length of extension cable(s)**

The following figure shows:

- the maximum number of Discussion Devices (245) connected to the system.
- an extension cable of 35 m (115.0 ft) connected to the trunk and each tap-off. In this example, the trunk can only have 32 components in total, because of the 35 m (115.0 ft) of extension cable connected to the trunk (refer to the previous table): 3 Extension Units + 29 Discussion Devices = 32 components.

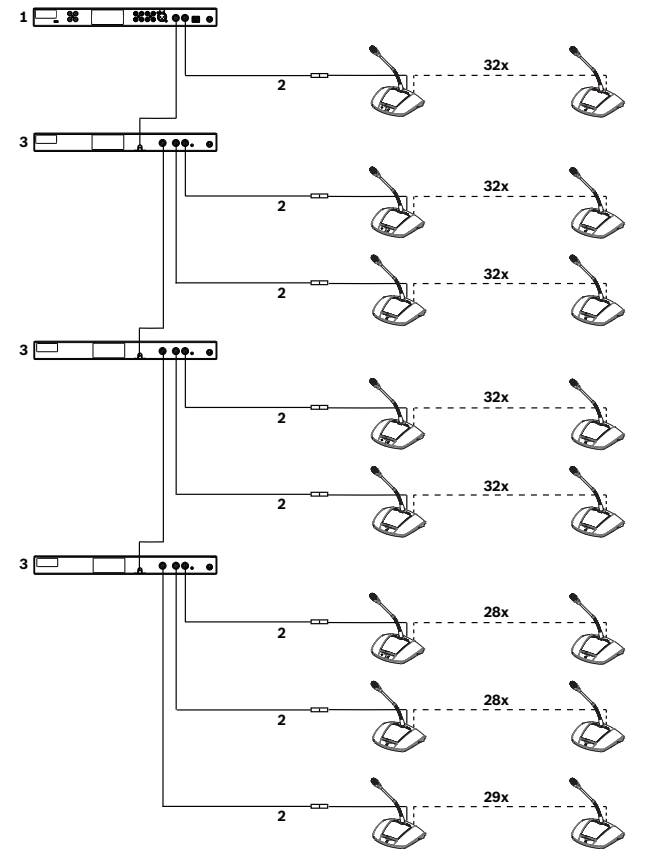

**Figure 4.6: Example setup for a large system with 35 m of extension cable connected to the trunk and each tap-off**

- 1. Control Unit
- 2. Extension cable 35 m (115.0 ft) long
- 3. Extension Unit

### <span id="page-22-0"></span>**Installation 5**

This section describes the installation requirements and options for the Control Unit and Extension Unit.

### **Install Unit(s) 5.1**

The Control Unit and Extension Unit can be placed on a table top or installed in a 19" rack:

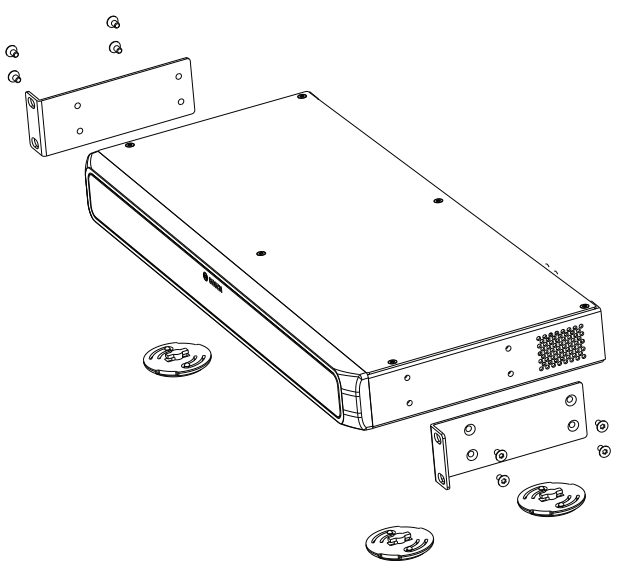

**Figure 5.1: 19" rack installation**

If you decide to install the unit(s) in a 19" rack:

- do not attach the feet to the bottom of the unit(s).
- make sure the rack is of suitable quality to support the weight of the unit(s).
- use the supplied 19" rack mounting brackets and screws to attach the unit(s) to the rack. Take care when lifting and attaching the unit(s).
- make sure the ventilation holes on the side of the unit(s) are unobstructed.
- make sure the temperature inside the rack cannot exceed +45 °C.

If you want to use the unit(s) on a table top:

- click the four feet into place at the bottom of the unit(s).
- keep the mounting brackets and screws in case you want to install the unit(s) in a rack in the future.

### <span id="page-23-0"></span>**Connections 6**

This section describes the connections of:

- the Control Unit
- the Discussion Device
- the Extension Unit

### **Connect system components 6.1**

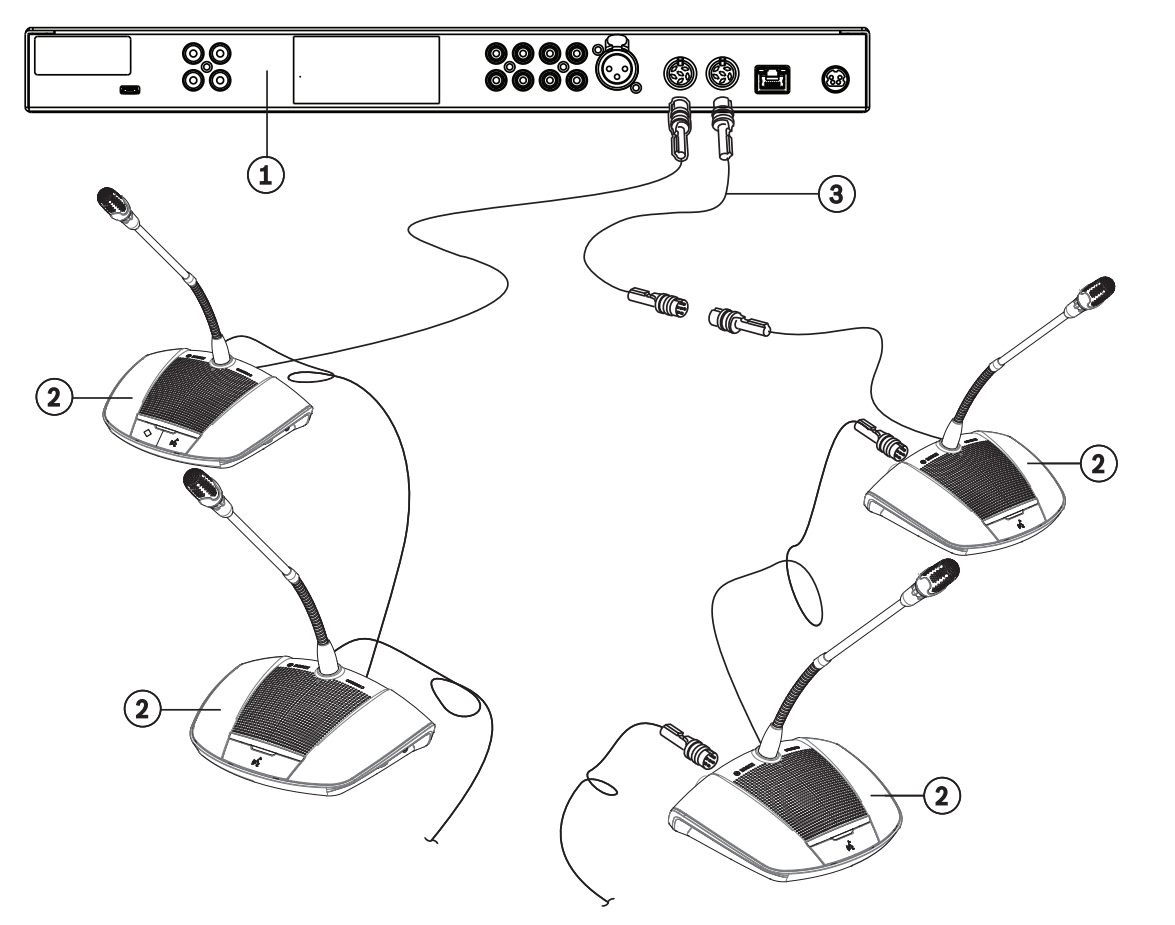

**Figure 6.1: Connecting Discussion Devices**

For detailed information on the connections of the CCS 1000 D Digital Discussion System, refer to:

- *[Control Unit connections, page 26](#page-25-0)*
- *[Extension Unit connections, page 29](#page-28-0)*
- *[Discussion Device connections, page 28](#page-27-0)*
- 1. Connect the Discussion Devices (**2**) in a daisy‑chain configuration, using extension cables (**3**) where required, to the 'Trunk' connectors at the rear of the Control Unit (**1**) and optional Extension Units.

**Note**: The above figure only shows a small system with a Control Unit. For the maximum number of Discussion Devices and Extension Units that can be connected to the system, including extension cables, refer to *[Setup options and limits, page 17](#page-16-0)*.

2. Secure the system cables with cable clamps and cable locking clamps, as required.

- 3. If you want to use the web browser interface or system cameras with the CCS 1000 D Digital Discussion System, connect an RJ45 Ethernet cable to the 'Network' connector at the rear of the Control Unit.
- 4. Connect the other end of the Ethernet cable to an Ethernet switch, laptop, or PC.
- 5. Use RCA cables to connect audio equipment to the 'Audio In' and 'Audio Out' connectors at the rear of the Control Unit, as required. Inputs and outputs are not galvanic separated. If galvanic separation is required (e.g. to avoid hum), it must be provided externally.
- 6. Connect the supplied 24 VDC power supply connector to the 'power' connector at the rear of the Control Unit.
- 7. Connect the mains plug of the 24 VDC power supply to a mains supply. The system will automatically switch on at the moment the mains supply is connected. This allows the system to recover from a power failure.

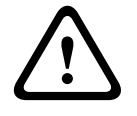

## **Caution!**

Non-approved power supplies can damage the equipment. Only use the original Bosch supplied 24 VDC power supply.

<span id="page-25-0"></span>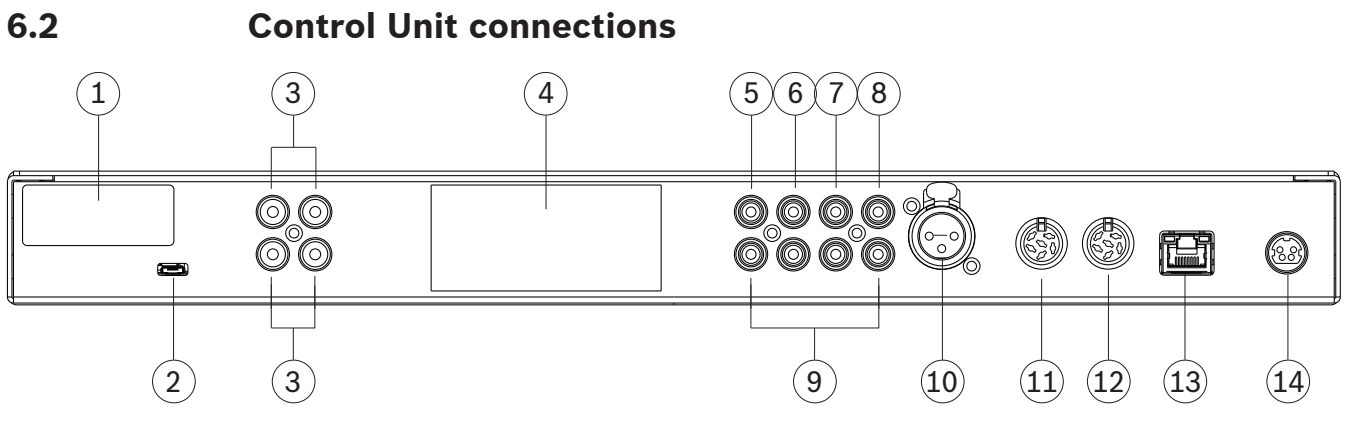

**Figure 6.2: CCSD‑CURDrear view**

The CCSD-CURD has additional connections as indicated in the following table:

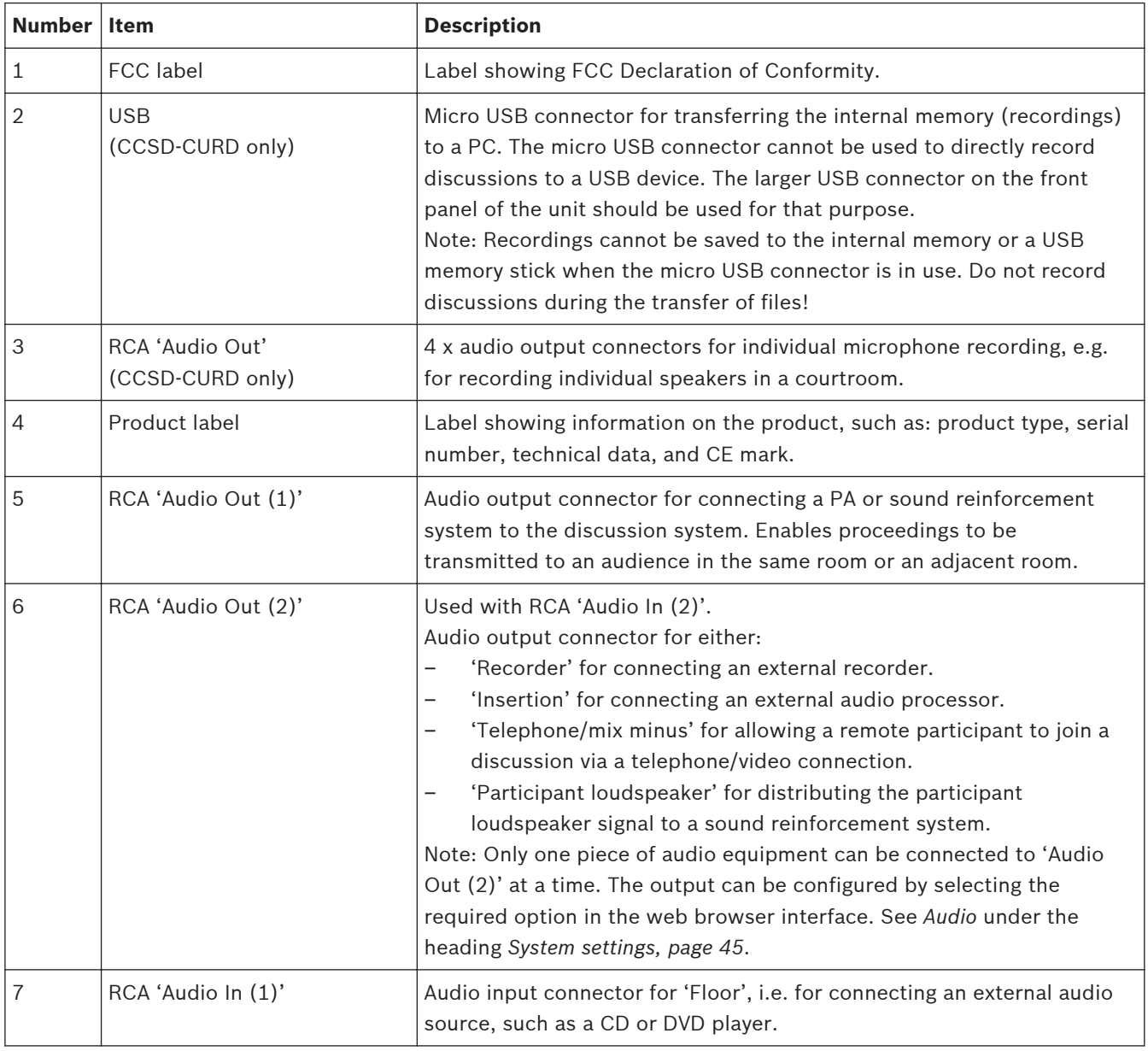

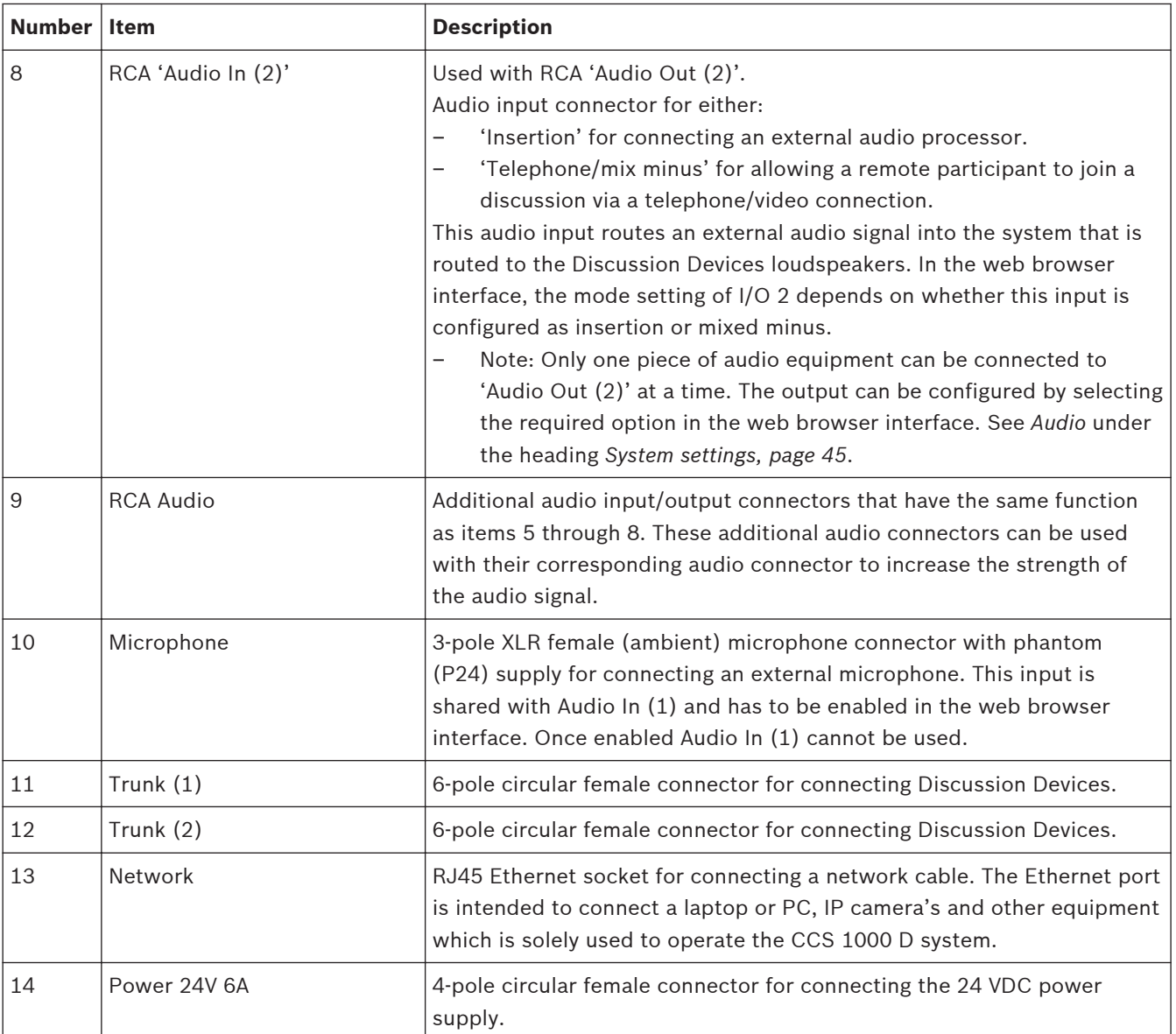

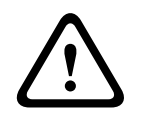

## **Caution!**

Non-approved power supplies can damage the equipment. Only use the original Bosch supplied 24 VDC power supply.

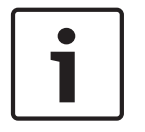

## **Notice!**

The audio inputs/outputs are mono but the audio connectors allow for the connection of stereo RCA cables.

## **See also**

*– [System settings, page 45](#page-44-0)*

<span id="page-27-0"></span>**Discussion Device connections 6.3**

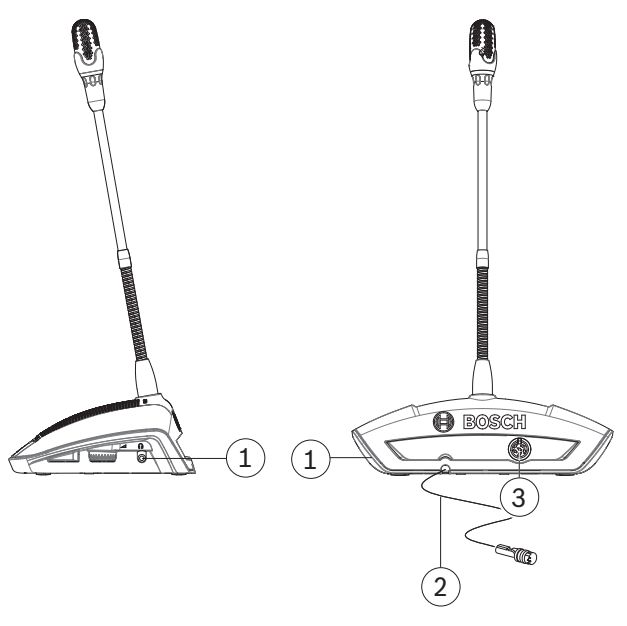

**Figure 6.3: Rear and side view**

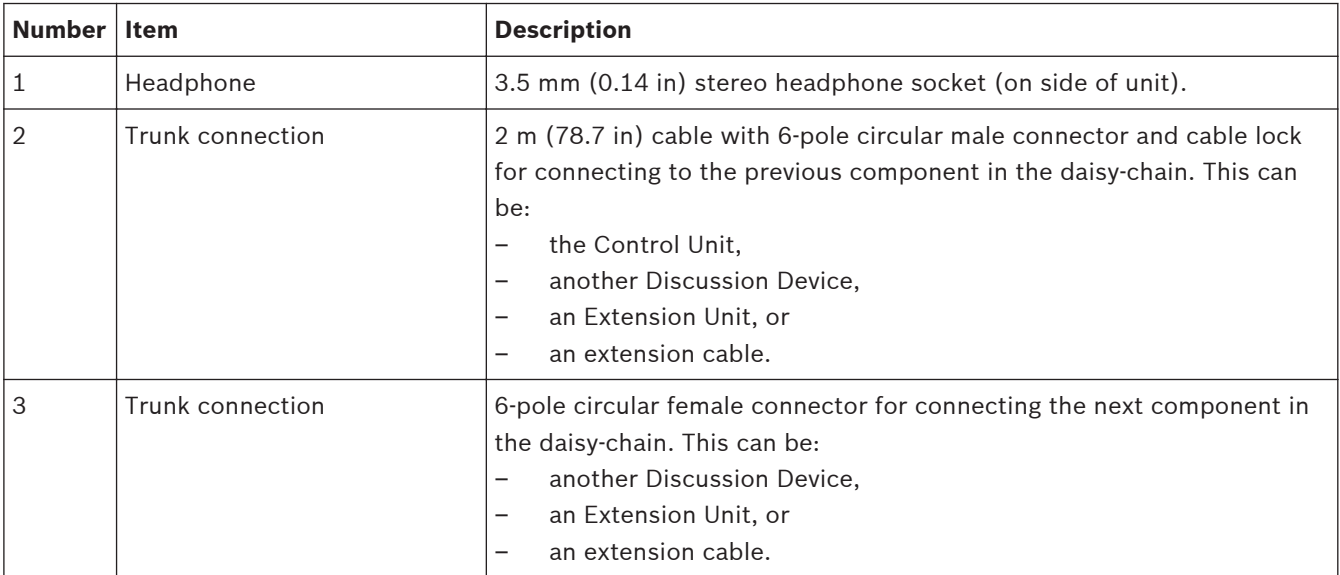

### <span id="page-28-0"></span>**Extension Unit connections 6.4**

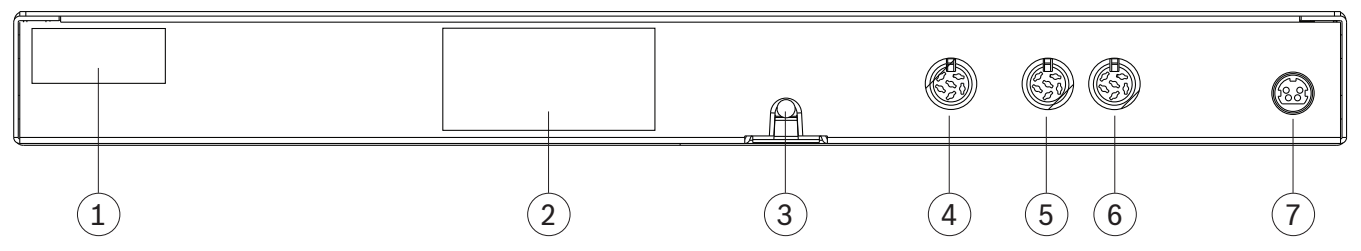

**Figure 6.4: CCSD‑EXU rear view**

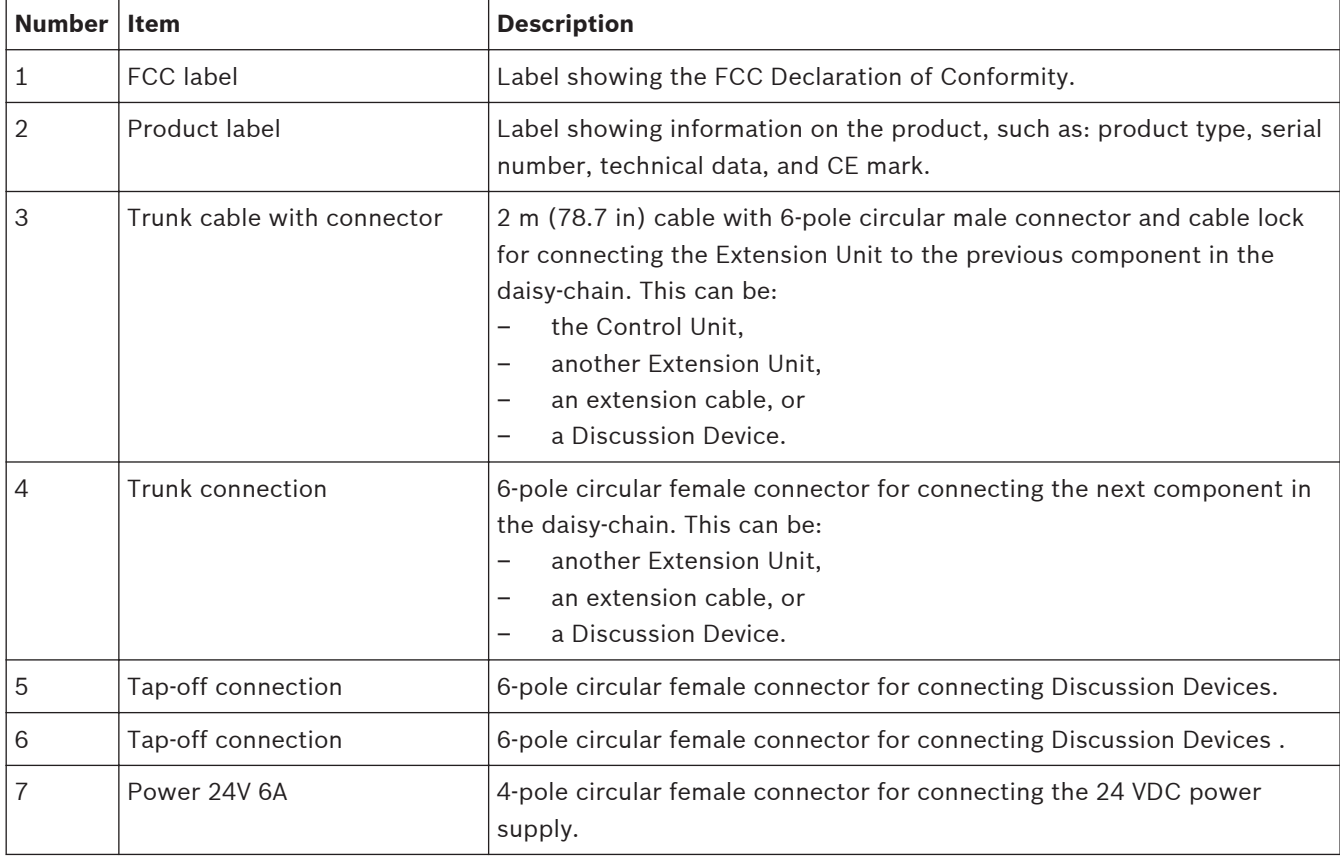

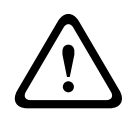

## **Caution!**

Non-approved power supplies can damage the equipment. Only use the original Bosch supplied 24 VDC power supply.

### <span id="page-29-0"></span>**Configuration 7**

To configure the CCS 1000 D Digital Discussion System you can use:

- the touch buttons on the front of the control unit, or
- the web browser interface. For more information, see *[Web browser interface, page 38](#page-37-0)*.

The control unit can be used to quickly view and change basic settings. The advantages of using the web browser interface to configure the system are:

- additional options and settings are available.
- settings can be easily managed remotely.

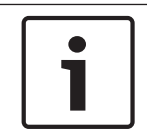

## **Notice!**

Changes made on the control unit are automatically updated in the web browser interface and vice‑versa.

### **Control Unit 7.1**

- 1. After connecting power, the Control Unit automatically powers up. The power on/off LED turns green, and the other LEDs on the front panel are alternatively lit to indicate that the system is initializing. The system is ready for use when the LEDs are constantly lit.
- 2. Press the touch buttons on the front panel to set basic system settings. The LED indicators will change to indicate the setting. Refer to the following figure and table for more information on the settings:

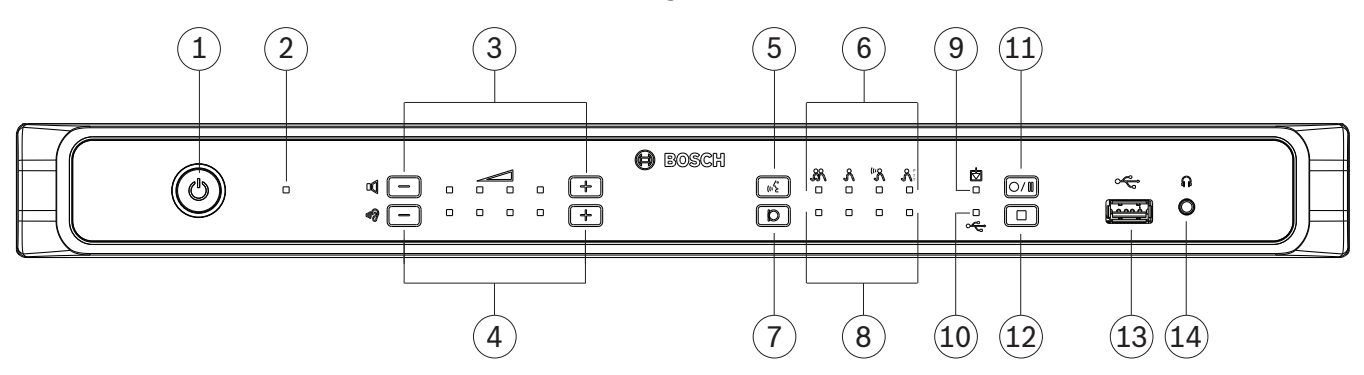

### **Figure 7.1: CCSD‑CURD front view**

The CCSD-CURD has additional features as indicated in the following table:

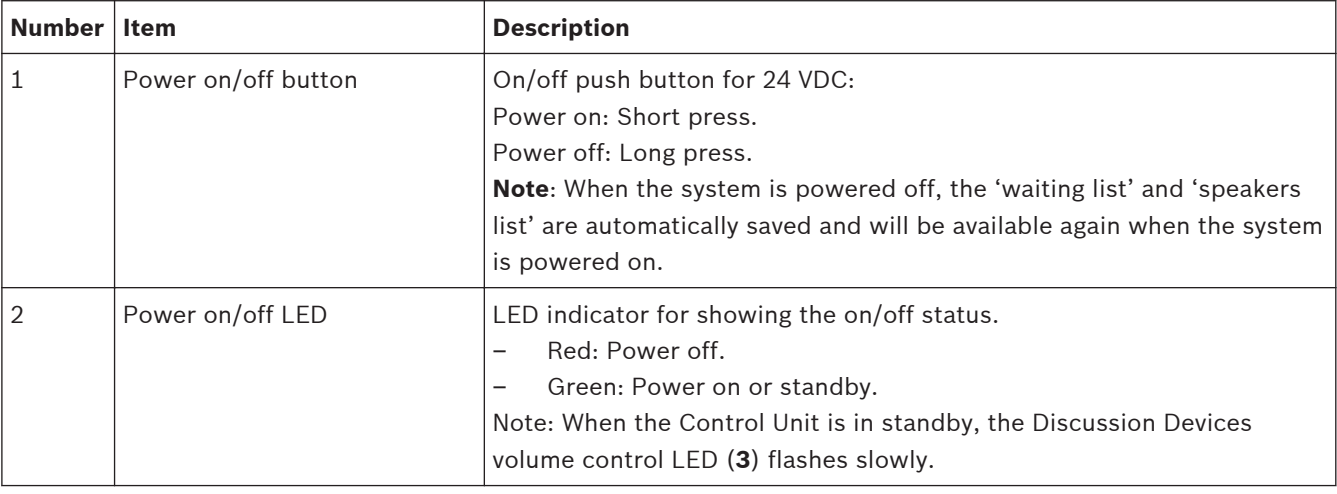

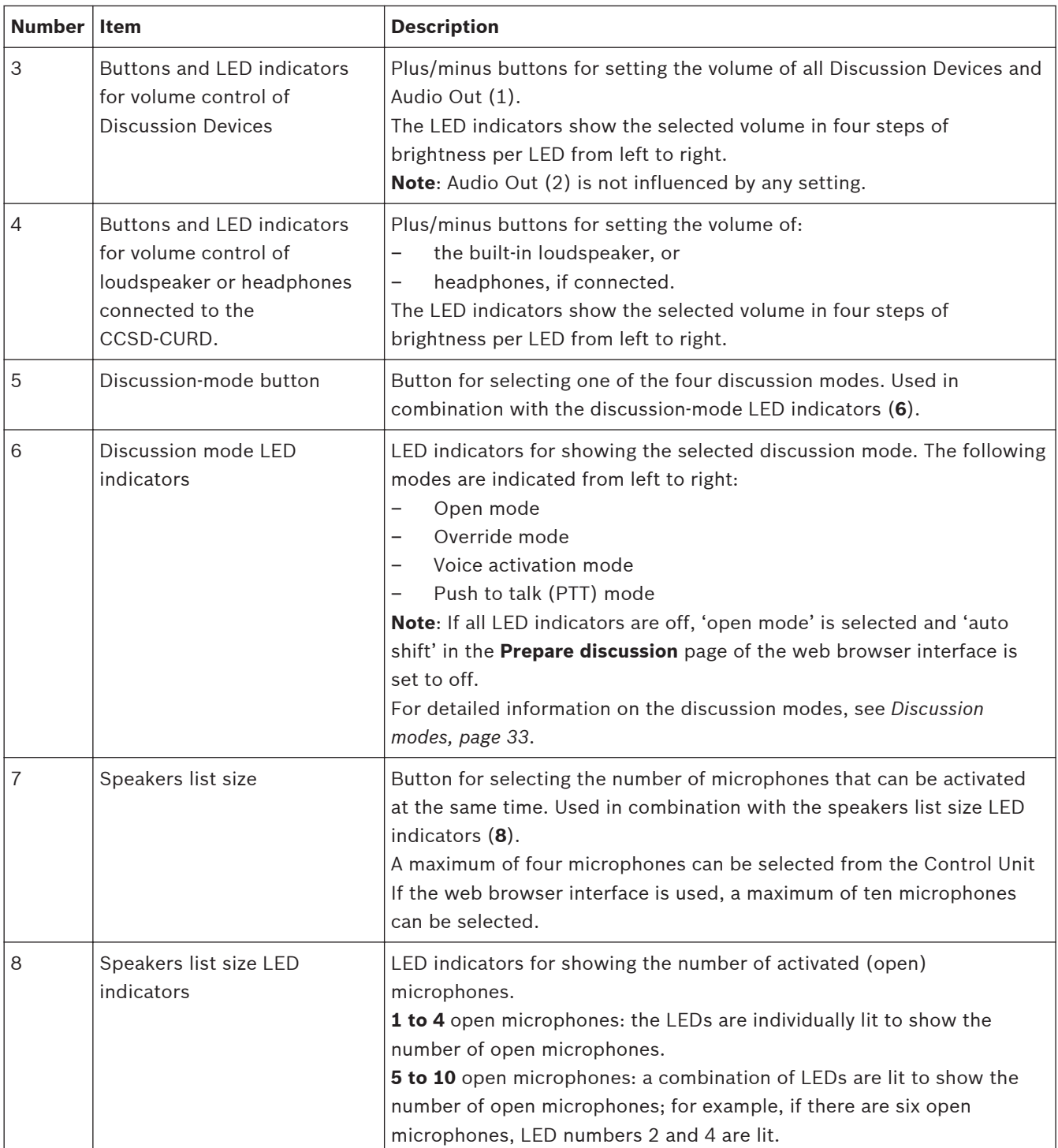

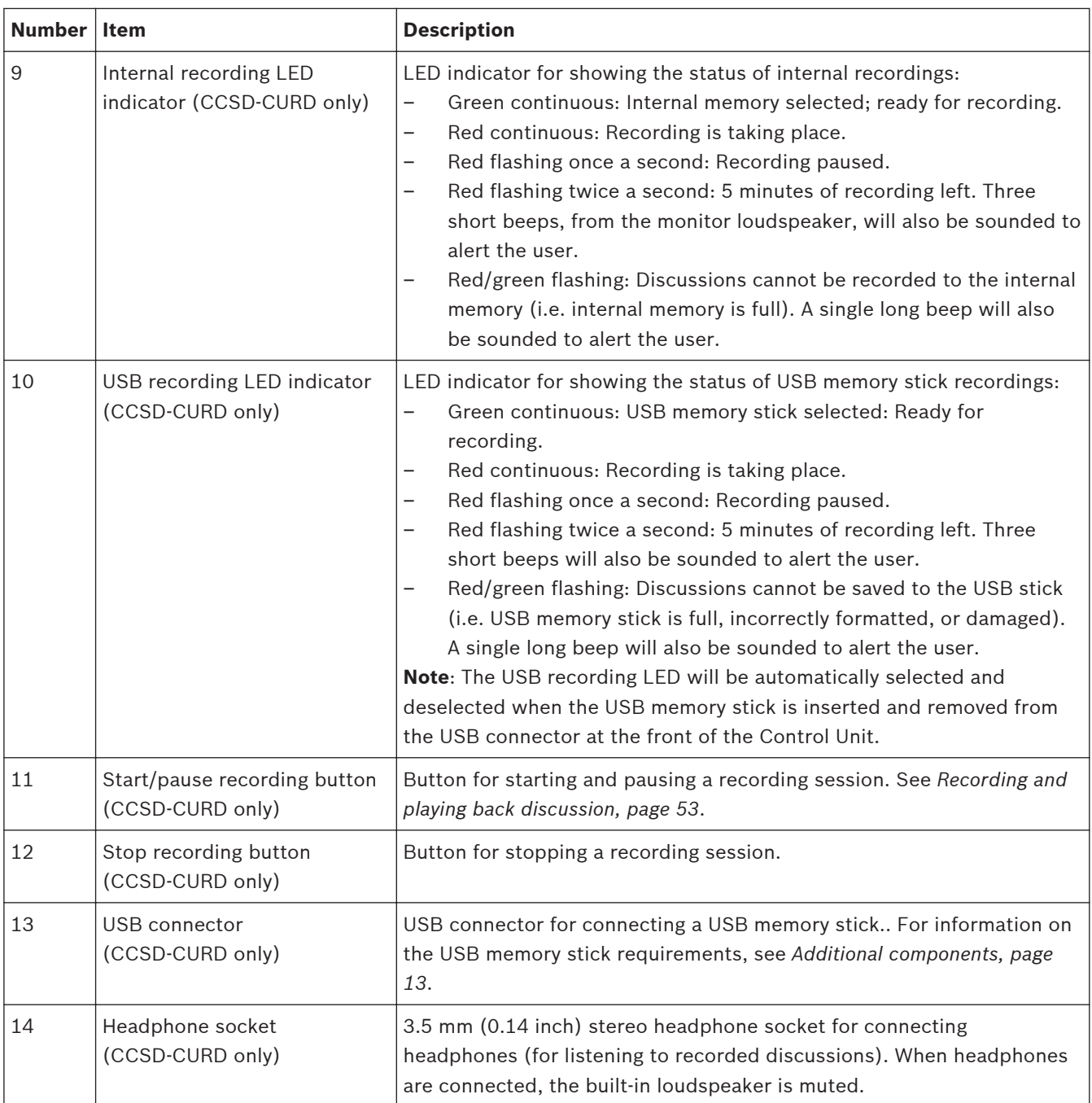

### <span id="page-32-0"></span>**Discussion modes 7.1.1**

The discussion modes: Open, Override, Voice, and Push To Talk (PTT) can be selected by using:

- The discussion mode button on the front panel of the Control Unit, or
- The web browser interface. In the prepare discussion page, click a discussion mode at the top of the page to select it. The button will be highlighted grey, and the options for that discussion mode will be activated.

### **Open**

 $88.$ 

Participants can issue a request to speak by pressing their microphone button. The request could be granted immediately, placed in a waiting list or ignored. The request to speak of one participant will not remove another participant from the speakers list; the participant must wait their turn. The chairperson's microphone and interruption microphone are not included in the number of speakers/open microphones, so that participants using these microphones do not have to wait to speak. The speakers list and waiting list can be viewed and managed in the web browser interface.

### **Override**  $\mathcal{R}$

Participants can issue a request to speak by pressing their microphone button. The request could be granted immediately or ignored. The request to speak of one participant could remove another participant from the speakers list; the longest open microphone will be closed if needed to comply with the configured maximum number of open microphones. The chairperson's microphone and interruption microphone are not included in the number of speakers/open microphones, so that they cannot be 'overridden' by a participant. The speakers list can be viewed and managed in the web browser interface. The waiting list is not used in this mode.

### **Voice**  $\mathcal{S}^{\scriptscriptstyle\emptyset\emptyset}$

Participants can issue a request to speak by speaking into their microphone. The request will be granted if the participant speaks loud enough, otherwise the request is ignored. There are no speakers or waiting lists in the web browser interface.

**Note**: A microphone can be temporarily muted by pressing and holding down the microphone button.

### **Push To Talk (PTT)** P T T

Participants can issue a request to speak by pressing their microphone button. The request could be granted immediately or ignored. If the request is granted, the participant has to keep the button pressed in to speak; the microphone is deactivated when the microphone button is released. The request to speak of one participant will not remove another participant from the speakers list; the participant must wait their turn. The chairperson's microphone and interruption microphone are not included in the number of speakers/open microphones, so that participants using these microphones do not have to wait to speak. The speakers list can be (viewed and) managed in the web browser interface. The waiting list is not used in this mode.

### <span id="page-33-0"></span>**Key combinations 7.1.2**

Key combinations can be selected on the front panel of the Control Unit to reset or initialize system settings (refer to the following table).

Push and hold in the key combinations for a few seconds until the LEDs on the front panel change status.

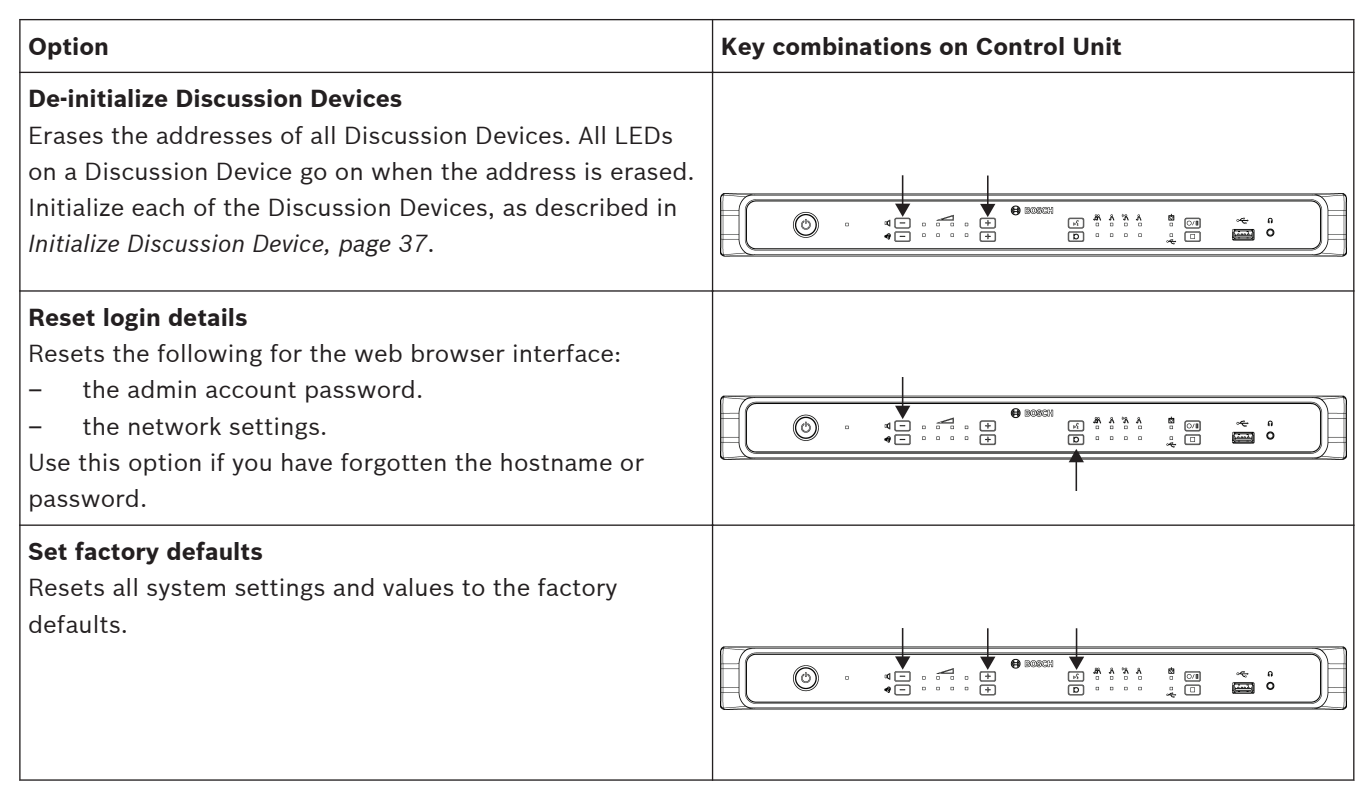

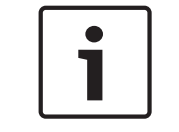

## **Notice!**

When the system is reset to the factory defaults, the latest version of the software that the system was upgraded to will be maintained.

### <span id="page-34-0"></span>**Extension Unit 7.2**

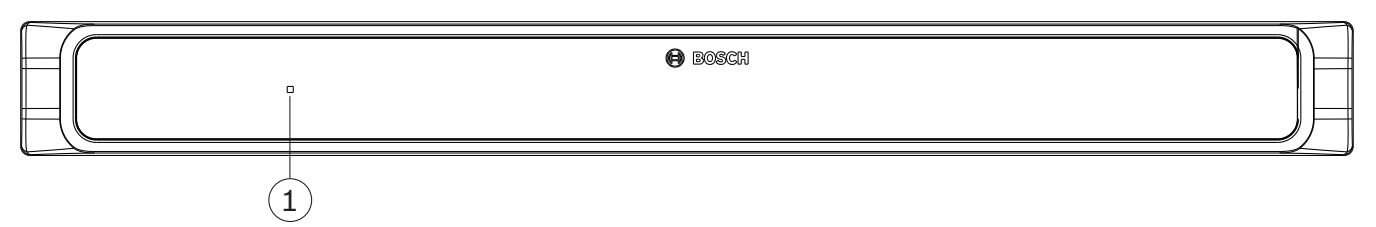

**Figure 7.2: CCSD‑EXU front view**

The Extension Unit is switched on and off automatically with the Control Unit.

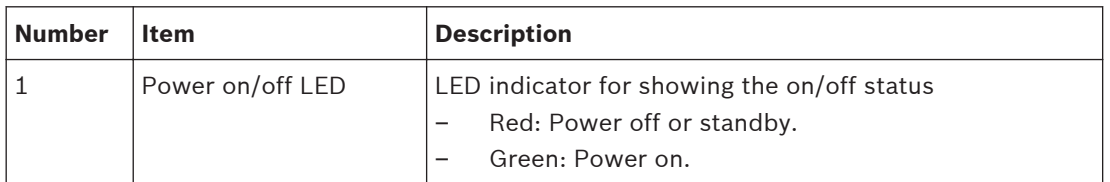

### <span id="page-35-0"></span>**Discussion Device 7.3**

This section describes how to configure the device.

### **Configure Discussion Device 7.3.1**

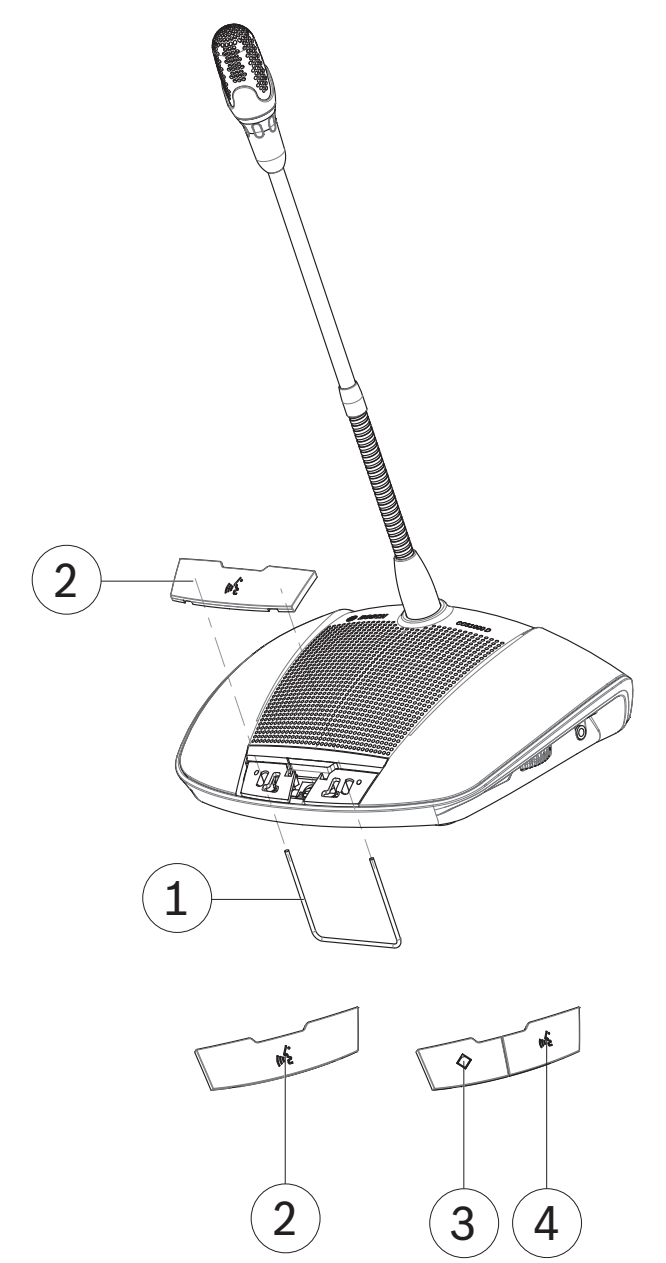

**Figure 7.3: Exchanging the buttons**

The Discussion Device is delivered as a participant's device. To configure the device as a chairperson's device:

- 1. Unplug the device from the system cabling.
- 2. Use the exchange tool (**1**) to push the single microphone button (**2**) from the device as shown (store the single button in a safe place).
- 3. Preposition and then gently press the chairperson's priority button (**3**) and microphone button (**4**) into place. Do not use excessive force!
- <span id="page-36-0"></span>4. Set the slide‑switch (**2**) at the base of the device from the participant's setting (**0**)' to the chairperson's setting (**1**)'. See figure in *Erase address, page 37*.
- 5. Reconnect the device to the system cabling. A restart of the system is not necessary.

A total of 25 Discussion Devices can be configured as chairperson's devices/interruption microphones.

For example: 22 chairperson's devices + 3 interruption microphones = 25 devices in total.

### **Initialize Discussion Device 7.3.2**

When a Discussion Device is powered on for the first time, it has no address and no association with the Control Unit. To indicate this:

- the light-ring in the head of the microphone is lit red.
- the LED indicator above the microphone button is lit amber.

To initialize/address a Discussion Device:

- 1. Push the microphone button once.
- 2. Wait until all LEDs on the device are off. The device is then correctly initialized.
- 3. If the device does not initialize correctly, erase the address as described in *Erase address, page 37*, and then push the microphone button to initialize/address the device

**Note**: The address can also be erased in the web browser interface, by clicking the de-init button on the seat settings page. For more information, see *[System settings, page 45](#page-44-0)* > Seats.

### **Erase address 7.3.3**

- 1. Push and immediately release the concealed initialization button (**1**) at the base of the Discussion Device:
	- The light-ring in the head of the microphone is lit red.
	- The LED indicator above the microphone button is lit amber.
- 2. Initialize the device as described in *Initialize Discussion Device, page 37*.

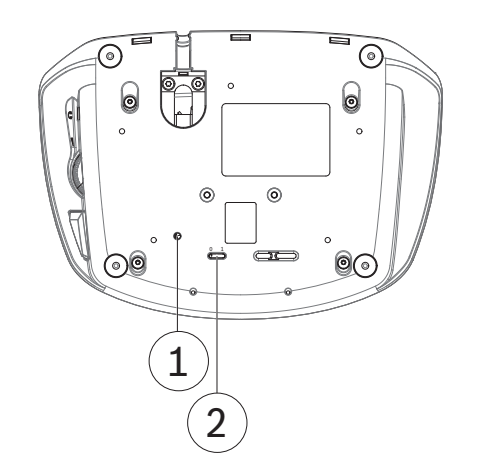

## **Figure 7.4: Base view**

- 1. Concealed initialization button.
- 2. Slide‑switch for configuring.

### <span id="page-37-0"></span>**Web browser interface 7.4**

This section describes how to configure the web browser interface.

### **First use configuration 7.4.1**

The web browser interface of the CCS 1000 D Digital Discussion System is used to:

- upgrade the system software.
- configure the CCS 1000 D Digital Discussion System.
- prepare and manage discussions.

### **Web browser**

The CCS 1000 D Digital Discussion System is compatible with and optimized for the latest version of these web browsers:

- Internet Explorer
- Safari
- Firefox
- Opera
- Chrome

## **Preconditions**

- All used system components are connected, as described in *[Connect system components,](#page-23-0) [page 24](#page-23-0)*.
	- The Control Unit is connected via the Ethernet network port to your (wireless) network.
	- The Control Unit is switched on.
- All Discussion Devices are correctly configured, as described in *[Configure Discussion](#page-35-0) [Device, page 36](#page-35-0)*.
- A configuration tablet device and/or PC/laptop, including a compatible web browser is switched on.
- On a Windows PC/laptop, make sure:
	- Bosch DNS‑SD is installed. Bosch DNS‑SD is on the DVD supplied with the Control Unit and can be downloaded from the relevant product page on: [www.boschsecurity.com](http://www.boschsecurity.com)
	- a dynamic IP address has been assigned to the laptop/PC. If the laptop/PC has a static IP address, the web browser interface will not work correctly.
- On any other device:
	- make sure Apple Bonjour is installed. Apple Bonjour can be downloaded from the Apple website. Apple Bonjour is required if you want to enter the (link-local) default web address of the Control Unit.

**Note**: Apple Bonjour or Bosch DNS‑SD are not available for Android.

## **Create a connection to the web browser interface**

- 1. Open your web browser.
- 2. Enter the (link‑local) default web address of the Control Unit: https://CCS1000D.local
	- The default hostname is: CCS1000D.local
	- Remove the .local for domain servers. Note: CCS1000D.local is not supported on Android, because Android does not support Bonjour and DNS‑SD.
- 3. A login page is displayed.

## **Log in and update the system software**

- 1. Log in to the web browser interface. Refer to *[Login, page 39](#page-38-0)*.
- 2. Update the system software. Refer to *Upgrade* in *[System settings, page 45](#page-44-0)*.

### <span id="page-38-0"></span>**Login 7.4.2**

Multiple users can log in to the CCS1000D system at the same time, providing they log in on separate web browsers or separate devices (tablet, laptop or PC).

- 1. Enter the username and password.
	- The default username for the latest software version is 'admin'.
	- the password does not have to be filled in.
		- Note: if you are upgrading the software from a previous version of which the default username is 'Technician', after the upgrade the username will be set to 'admin'.
- 2. Select the required language from the dropdown list, and then click login.
	- The default language is the language of the operating system running the browser.
	- if the default language is not available, English is automatically selected.
- 3. If the login is successful, the homepage is displayed:

**CCS 1000 Digital Discussion System**  $\mathcal{O}$ Manage discussio  $\overline{O}$  $\sqrt{ }$  $\bullet$ 

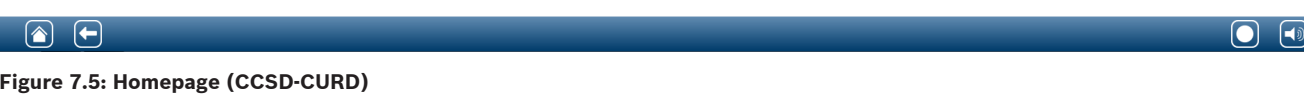

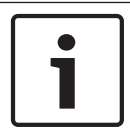

## **Notice!**

Some web browser interface options may not be available for the CCSD‑CU, because this version of the Control Unit does not have DAFS and recording functionality.

## **Homepage buttons:**

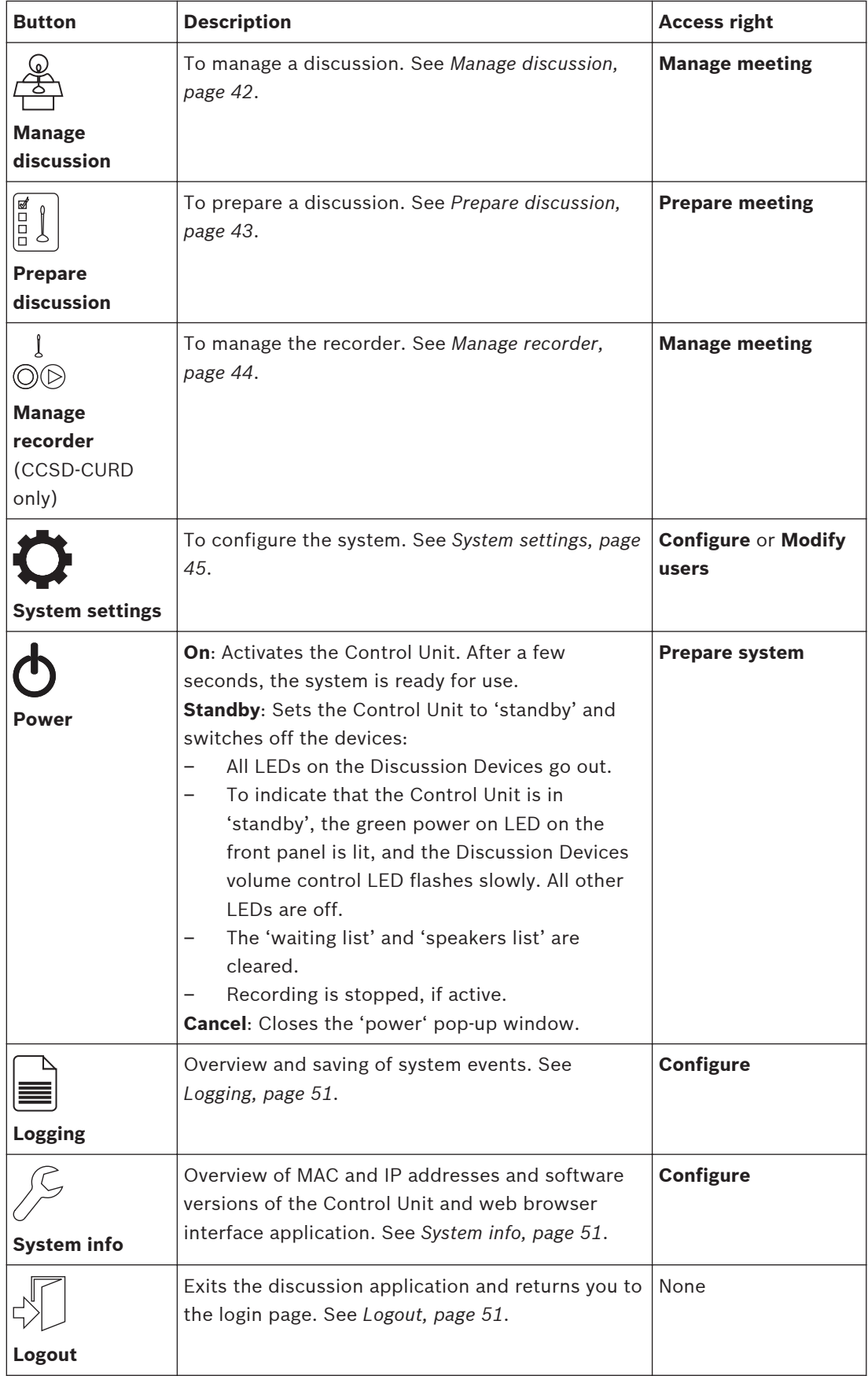

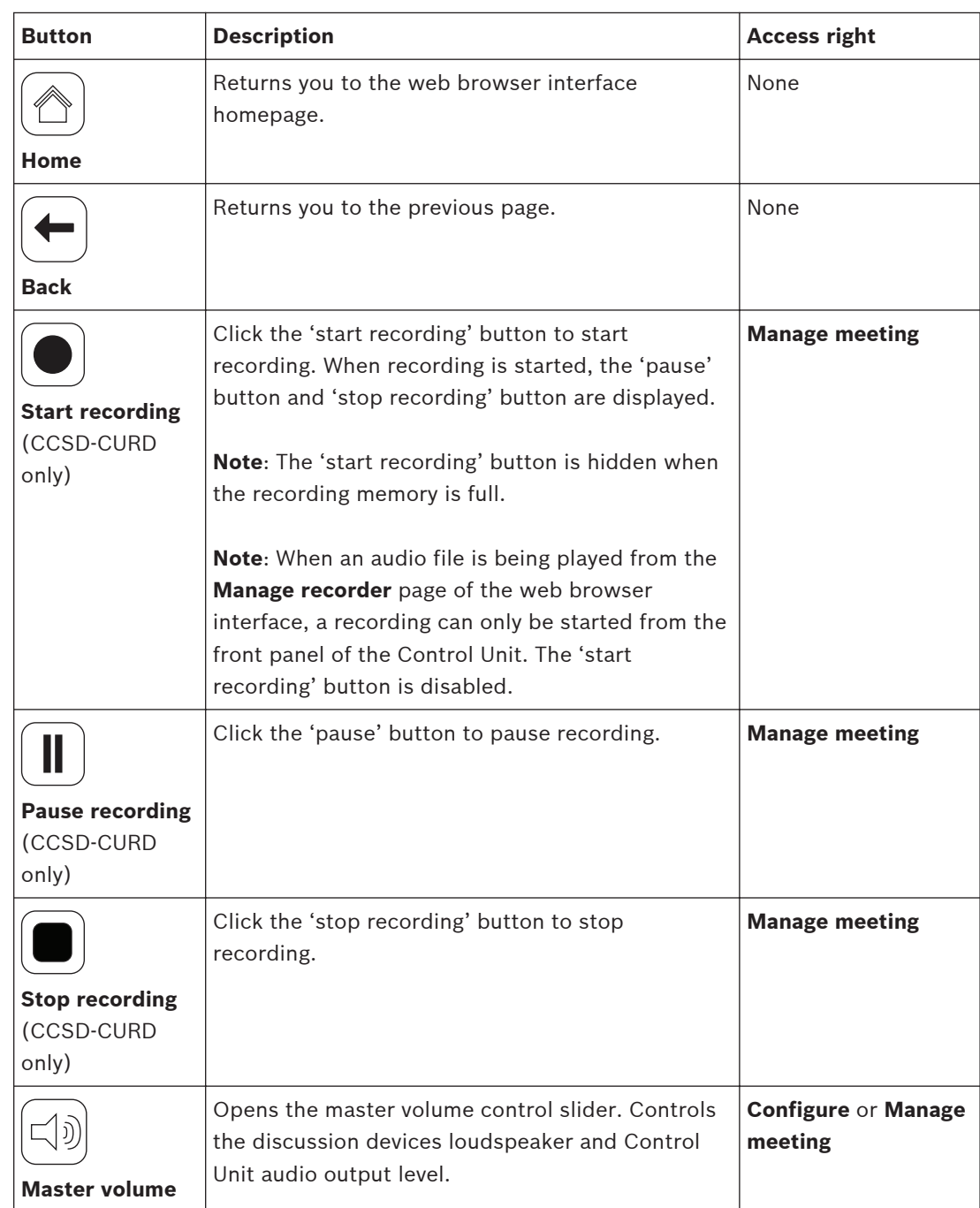

### <span id="page-41-0"></span>**Manage discussion 7.4.3**

## **Preconditions:**

– The logged on user must have the access right: **Manage meeting.**

## **Manage discussion means:**

- View and control the waiting list and speakers list
- Control recording (CCSD‑CURD only)
- Control master volume

Click the **Manage discussion** button on the homepage to open the manage discussion page. This page shows the discussion list, which has separate lists for waiting participants (left side of page), and speakers (right side of page).

Note: The waiting participants list is only available in the 'Open' discussion mode. In the 'Voice' activation mode, both the speakers list and the waiting participants list are not available.

- Click the **+** button to select and add participants to the waiting list or speakers list.
- Click the recycle bin to remove a seat from the waiting list or speakers list.
- Use the shift button, to shift participants from the waiting list or speakers list. If the speakers list is full, the longest speaking participant is removed from the list.
- Click the **Stop and remove all** button to remove all waiting speakers and speakers from the lists.

The maximum number of seats that can be added to the speakers list can either be set:

- on the **Prepare discussion** page. See *[Prepare discussion, page 43](#page-42-0)*, or
- on the Control Unit. See *[Control Unit, page 30](#page-29-0)*.

Note: The maximum number of seats does not include the chairperson's seat or the Discussion Device configured as an interruption microphone, because the chairperson's microphone and the interruption microphone can always be activated.

## **Recording** (CCSD‑CURD only)

This section describes the recorder buttons on the menu bar that is displayed at the bottom of every page. Recordings are saved to the internal memory or a connected USB memory stick. For more information on manage recorder options, see *[Manage recorder, page 44](#page-43-0)*. Click the 'start recording' button to start recording. When recording is started, the 'pause' button and 'stop recording' button are displayed:

- Click the 'pause' button to pause recording.
- Click the 'stop recording' button to stop recording.
- Note: The 'start recording' button is hidden when the recording memory is full.

Note: When an audio file is being played from the manage recorder page of the web browser interface, a recording can only be started from the front panel of the Control Unit. The 'start recording' button is disabled.

Recording can also be managed by using the buttons on the front panel of the CCSD-CURD. For detailed information, see:

- the table in *[Control Unit, page 30](#page-29-0)*.
- *[Recording and playing back discussion, page 53](#page-52-0)*.

## **Master volume control**

Click the master volume control button to adjust the audio output level of the Discussion Devices and Control Unit.

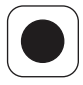

### <span id="page-42-0"></span>**Prepare discussion Preconditions: 7.4.4**

– The logged on user must have the access right: **Prepare meeting.**

## **Prepare discussion means:**

Define the discussion settings.

Click the **Prepare discussion** button on the homepage to open the prepare discussion page.

- **Discussion mode:**
	- Select the required **Discussion mode** (**Open**, **Override**, **Voice** or **Push To Talk**. For a detailed description of the discussion modes, refer to *[Discussion modes, page 33](#page-32-0)*.
	- **Auto shift** (Open mode only): When selected, queues in the waiting list are automatically shifted to the speakers list, if it is not full.
- **Speakers options:**
	- **Maximum number of speakers**: Selects the maximum number of speakers allowed in the speakers list.

**Note**: The maximum number of speakers does not include the chairperson's microphone or the interruption microphone.

- **Switch microphone off when not used for 30 seconds**: This feature can be used when participants forget to switch off their microphones. It does not work when: "Voice" or "PTT" modes are selected; the Discussion Device is configured as a chairperson's device; the microphone was already switched on before this feature was enabled (these Discussion Devices are excluded until they are switched off and back on again); there are less than three Discussion Devices with an inactive microphone; "Auto shift" and "Allow speakers to switch off their microphone" are disabled in "Open mode".
- **Allow participants to switch off their microphone**: When selected, participants are allowed to switch off their microphone.
- **Show Possible To Speak**: When selected, enables the possible-to-speak feature: A white indicator above the microphone button in the Discussion Device is lit when the microphone can be immediately activated.
- **Waiting options:**
	- **Maximum number of waiting**: Selects the maximum number of requests allowed in the waiting list.
	- **Allow participants to remove themselves from the waiting list:** When selected, participants can remove themselves from the waiting list.
	- **Show the first in the waiting list on the seat**: When selected, the LED indicator above the microphone button and in the head of the microphone of the Discussion Device that is first in the waiting list will blink green instead of being steady green.
- **Priority options:**
	- **Priority chime audible**: When selected, a priority chime is audible when the Discussion Device priority button is used.
	- **Mute all speakers**: When selected, all speakers are temporarily muted when the Discussion Device priority button is used.
	- **Stop all speakers and remove all waiting participants**: When selected all speakers and requests are cancelled when the Discussion Device priority button is used.

 $\mathbf{I}$ (O)(D)

### <span id="page-43-0"></span>**Manage recorder 7.4.5**

## **Preconditions:**

– The logged on user must have the access right: **Manage meeting.**

Click the **Manage recorder** button (CCSD‑CURD only) to open the manage recorder page. The recorder is used to manage recordings and playback (discussion) recordings. External audio files/recordings can also be uploaded and played. Recordings can be saved to a connected USB memory stick or the internal memory. See also *[Recording and playing back](#page-52-0) [discussion, page 53](#page-52-0)*.

The following functions are available:

- **Playback**:
	- **Pre-listen on Control Unit**: When selected, the selected audio file can only be listened to on the CCSD‑CURD.
	- **Playback to floor**: When selected, the selected audio file can be listened to on the system audio floor channel.
- **Recordings** overview list including time length of each file:
	- If a USB stick is connected, only the USB memory (recording) files are listed.
	- If no USB stick is connected, only recorded files of the internal memory are listed.
- **Recording time left**: Shows the remaining internal memory or USB memory stick recording time.
- Progress indicator bar: Shows the time length of the recording.
- Fast backward and fast forward buttons (while playing the audio file): Shifts the playback backwards or forwards by 10 seconds.
- Stop button: Stops playback or recording.
- Record/pause button: Starts/pauses recording.
- Playback/pause button: Plays/pauses the audio file.
- Recycle bin button (Only visible when a file is selected): Deletes the selected file from the used memory and overview.

**Note**: For more information on recording and playing back audio files, refer to *[Recording and](#page-52-0) [playing back discussion, page 53](#page-52-0)*.

# <span id="page-44-0"></span>**7.4.6**

## **System settings**

## **Preconditions:**

– To access **System settings** and change parameters, the logged on user must have the access right: **Configure** and/or **Modify users**.

Click the **System settings** button on the homepage to open the system settings page.

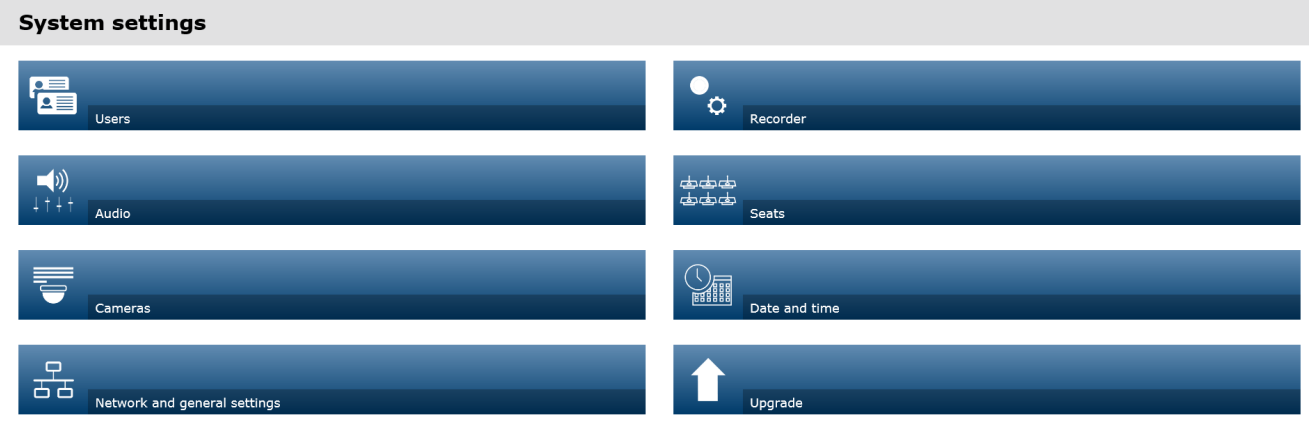

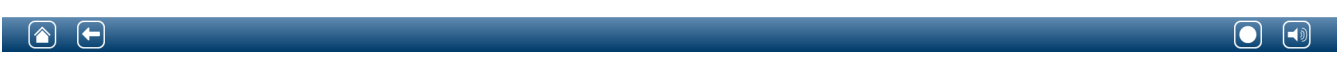

## **Figure 7.6: CCSD‑CURD system settings**

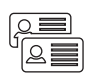

### **Users**

Click the **Users** button on the system settings page to open the user settings page: This page is used to enter and modify user information and rights.

- To add a user, click the **+** button to open the 'add new user' screen.
- To change a user's name, select the user (the dark grey color means selected), and then use the panel on the opposite side of the page to make changes.
- To change a user's password, select the user, and then click the 'change password' button.
- To change a user's rights, select the user, and then click the required 'user rights' button.
- To remove a user, select the user, and then click the recycle bin.

For each (new) user, the following can be entered or selected:

- General: Enter **First name**, **Last name**, **Username**, **Password** (may be empty).
- **User rights**: select the required user right (grey means selected):
	- **Manage meeting**: This right gives access to the manage discussion and manage recorder pages, and volume control. Refer to *[Manage discussion, page 42](#page-41-0)* or *[Manage](#page-43-0) [recorder, page 44](#page-43-0)*.
	- **Prepare meeting**: This right gives access to the prepare discussion pages. Refer to *[Prepare discussion, page 43](#page-42-0)*.
	- **Modify users**: This right gives access to the users page.
- **Configure**: This right gives access to the system settings page (excluding the users page, unless the user has the right 'modify users'), the system info and logging pages, and volume control.
- **Prepare system:** This right gives access to the power page.

## **Audio**

Click the **Audio** button to open the audio settings page:

## – **System**:

- **Master**: Master volume to control the loudspeakers of the discussion devices and the PA (audio output 1).
- **LSP:** Individual volume control for the loudspeakers of the discussion devices.
- **PA:** Individual volume control for the PA (audio output 1).
- **Line input/output**: Sets the sensitivity of the analogue audio input and audio output levels 1 and 2 of the Control Unit.
- **XLR Microphone:** Defines the mode of audio input 1 of the Control Unit:
	- When selected, it enables input 1 (XLR) for microphone signal level.
	- When not selected, it enables input 1 (RCA socket) for audio line input level.
- **Routing options I/O 2**: Defines the audio routing mode of input 2 and output 2 of the Control Unit:
	- **Recorder**: Use the recorder mode to connect an external recorder via audio input 2 and output 2.
	- **Floor**: In floor mode, audio input 2 and output 2 are used, and the level is controlled independently.
	- **Mix-minus**: Use the Mix‑minus mode to connect two systems via audio input 2 and audio output 2.
	- **Insertion**: In the Insertion mode, audio output 2 and audio input 2 are both used to add signals from external audio devices. For example, connection of an external audio mixer between audio output 2 and audio input 2.
- **Line output**: Sets the sensitivity of the analogue audio input and audio output levels 3, 4, 5, or 6 of the Control Unit.
- **Individual microphone output** (CCSD‑CURD only): Select the routing of the analogue audio outputs 3, 4, 5 or 6 of the Control Unit:
	- Select 3, 4, 5 or 6 to enable selectable microphones for individual recording.
- **Digital Acoustic Feedback Suppression (DAFS)**: Settings for the DAFS function:
	- **Off:** Sets the DAFS function to off.
		- **Natural**: Sets the DAFS function to on.
		- **Maximum**: Sets the system volume to a maximum with minimal risk of acoustic feedback (howling) occurring.
			- **Note**: Audio artifacts might occur at higher volume levels.
- **Feedback prevention**:
	- **Loudspeaker active when microphone is on**: The participant's loudspeaker is active when their microphone is on.
	- **Attenuate headphone when speaking**: Attenuates the headphone volume of the Discussion Devices with 18 dB when selected and the microphone is on.

### **Cameras**

Click the **Cameras** button to open the camera settings page.

- **Overview camera**: Sets the camera used as the overview camera.
	- **SDI Switcher**: Enter the IP address of the HD‑SDI video switcher. Do not use leading zeros. If leading zeros are entered, the CCS 1000 D Digital Discussion System will not be able to control the switcher.

### **Example**:

- Correct IP address: 192.168.10.111
- Incorrect IP address: 192.168.010.111
- Recycle bin: Click the recycle bin icon to remove the selected camera. Note: Only a disconnected camera can be removed.
- **Camera settings** overview: Here an overview of all connected cameras is listed, including:
	- **Camera name**: The name of the camera.
	- **Serial number:** Click the blue hyperlink to view the camera configuration web page. This is only possible if a cable is used to connect your PC configuration device to the Control Unit.
	- **Version**: The software version of the camera.
	- **Type**: The type of camera.
	- **Input**: The video switcher input that the camera is connected to. A total of 6 cameras can be connected to the CCS 1000 D Digital Discussion System.

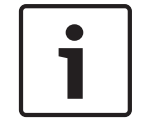

### **Notice!**

Ensure that the Bosch Onvif Camera has firmware 5.80 or higher.

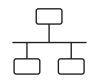

### **Network and general settings**

Click the **Network and general settings** button to open the network and general settings page. Here the network and general settings are displayed and can be set: Click the **Change network settings** button to enter/change the network settings:

- **Network settings:**
	- **Hostname**: The default hostname is CCS1000D Note: When changing the hostname or (de)activating the fixed IP address in the web browser interface (see below), the laptop/PC might lose the connection with the Control Unit. If this happens, close and then re-open the web browser interface.

### – **Wired**:

- **Fixed IP:** Select this checkbox if you want to use a fixed IP address. The fields below change from grey to white to indicate that they are activated.
- **IP address**: Enter a valid IP address.
- Subnet mask: Enter a valid subnet mask.
- **Default gateway:** Enter a valid default gateway.
- **General settings:**
	- **Automatically shutdown the system when not used** (energy saving mode): When selected, the control unit is automatically shut down when it is not used for two hours. The 'waiting list' and 'speakers list' are automatically saved, and will be available when the system is powered on.
		- Note: This feature does not apply to the voice activation mode.
	- Factory default: Click the factory default button to reset all system settings and values to the factory defaults.

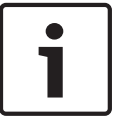

### **Notice!**

When the system is reset to the factory defaults, the latest version of the software that the system was upgraded to will be maintained.

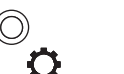

<u> ಈ ಆಗಿದೆ</u>

### **Recorder (CCSD‑CURD only)**

Click the **Recorder** button to open the recorder settings page.

The following recorder settings are available:

- Source: Select which audio source must be recorded:
	- **Floor only:** The audio of the floor discussion language is recorded.
	- **Floor and output 3, 4, 5, 6**: The audio of the floor discussion language and selected audio output signal (3-6) are mixed and recorded.
- **Bit rate:** Select the recording audio quality (from 64 kbps (lowest) up to 256 kbps (highest)).
- **Automatically pause recording when all microphones are switched off:** Recording is paused when no microphone is active.

### **Seats**

Click the **Seats** button to open the seat settings page.

Here the seat settings for the Discussion Devices can be configured:

- **Seats overview**:
	- **(x–y)**: **x** = number of Discussion Devices currently connected to the system and initialized. **y** = historical number of Discussion Devices connected to the system. Click one of the square icons on the left of this page to locate a Discussion Device in the meeting room. When a tick is displayed in the checkbox, the light-ring indicator in the corresponding microphone is lit red and the LED indicator above the microphone button flashes.

**Note**: This is only possible when the **Selection mode** checkbox at the left bottom of the page is selected.

- **Seat name**: Click in the **Seat name** dialog box and enter/change the seat name as required.
- **Mode**: The settings in the Mode column can be used to change the function of individual seats/Discussion Devices. A Discussion Device can be configured as an 'interruption microphone' that can always get the floor regardless of the number of open microphones. The 'interruption microphone' has the same rights as the chairperson except for priority. The participant using the 'interruption microphone' is not added to the request list. Typically an interruption microphone is positioned at a podium for use by guest speakers. A total of 25 Discussion Devices can be configured as a chairperson's device or interruption microphone. For example, 22 chairperson's devices + 3 interruption microphones = 25 devices in total.

**Normal**: The Discussion Device operates as a participant device.

**Button**: The Discussion Device operates as an interruption microphone. The speaker has to push and release the button to enable the microphone and push and release the button again to disable the microphone.

**PTT** (Push-to-talk): The Discussion Device operates as an interruption microphone. The microphone is enabled for as long as the speaker pushes and holds in the microphone request button.

**Note**: To use the interruption microphone setting, the slide switch at the base of the discussion device must be set to participant. Refer to *[Configure Discussion Device,](#page-35-0) [page 36](#page-35-0)*.

- Camera: The camera name connected to the seat.
- **Pre-position**: Camera preposition setting number assigned to the seat.
- **Selection mode** (select on Discussion Devices): When selected, a Discussion Device can be located by selecting the seat in the list or by pushing the Discussion Device microphone request button. The Discussion Device LEDs are illuminated.
- When the 'selection mode' is active, the Discussion Devices cannot be used for discussion. They can, however, still be selected/located.
- **De-init** button: When clicked, it erases the address/subscription of the selected Discussion Device:
	- The light-ring in the head of the microphone is lit red.
	- The LED indicator above the microphone button is lit amber. Initialize the Discussion Device as described in *[Initialize Discussion Device, page 37](#page-36-0)*.
- **Remove disconnected seats** button**:** Removes the subscribed seats from the seats overview.

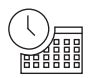

## **Date and time (CCSD‑CURD only)**

Click the **Date and time** button to open the date and time settings page. Click the **Change date and time settings** button to select:

- **Time:** Select the local time.
- Date: Select the current date.

**Upgrade**

### **Notice!**

**Upgrade** is not available on tablets.

- **Select**: Used to select and deselect products (rows) on the **Upgrade** page.
- **Device name:** The name of the product being upgraded.
- **Type**: Type of product being upgraded.
- **Version**: Software version that the product will be upgraded to.
- **State**: State of the software upgrade (**Idle**, **Programming**, **Rebooting**, **Done**, or **Failed** after reboot). If the upgraded file is corrupt or not recognized, an error message is displayed.
- **Progress**: Progress bars for indicating the status of the software upgrade.
- **Start** button: Starts the software upgrade.

Click the **Upgrade** button to open the software upgrade page.

The **Upgrade** page is used to upgrade/maintain the software of the control unit:

- 1. Download the upgrade software file from the product related page at: [https://](https://licensing.boschsecurity.com/software) [licensing.boschsecurity.com/software](https://licensing.boschsecurity.com/software)
- 2. From the upgrade page, click in the file box to select your saved software file.
- 3. If you selected a correct firmware file, the control unit is selected automatically.
- 4. Click the start button to start the upload process:
	- Progress bars are displayed.
	- The upload status is shown in the 'state' column. If the upgraded file is corrupt or not recognized, an error message is displayed.
	- Software versions (numbers) are shown in the 'version' column. The uploaded software version number is only shown when the upgrade is successfully completed.
- 5. Exit the upgrade page after completion of the upload process ('done'state).
- 6. Clear the browser cache (history), so that the new functionality is displayed in the web browser.

# <span id="page-50-0"></span>**7.4.7**

## **Power**

## **Preconditions:**

– The logged on user must have the access right: **Prepare system.**

Click the **Power** button on the homepage to display the 'power' pop‑up window.

- **On:** Activates the Control Unit: After a few seconds, the system is ready for use.
- **Standby:** Sets the Control Unit to 'standby' and switches off the Discussion Devices:
	- All LEDs on the Discussion Devices go out.
	- To indicate that the Control Unit is in 'standby', the green power on LED on the front panel is lit, and the Discussion Devices volume control LED flashes slowly. All other LEDs are off.
	- The 'waiting list' and 'speakers list' are cleared.
	- Recording is stopped, if active.
- **Cancel**: Closes the power pop‑up window.

### **Logging 7.4.8**

## **Preconditions:**

– The logged on user must have the access right: **Configure**.

Click the **Logging** button on the homepage to open the logging page.

Logging is used for automatically saving system events, such as date, time and (error) type of the event:

- Use the 'clear view' button to clear the logging view. The logged events will not be deleted and will be displayed when the logging page is reopened. When the logging view is cleared, the logged events can still be exported.
- Use the 'export' button to export and save the current event logging overview file **(\*.txt format)** on the hard‑drive of your tablet / PC**.**

### **System info 7.4.9**

## **Preconditions:**

– The logged on user must have the access right: **Configure**.

Click the **System info** button on the homepage to open the system info page. The following information is displayed:

- Device type
- Host name
- Ethernet MAC address
- Ethernet IP address
- Ethernet Subnet mask
- Ethernet Default gateway
- Software version (build)

**System info** is used by a technician.

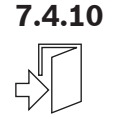

 $\sqrt{2}$ 

## **Logout**

Click the **Logout** button on the homepage to log out from the discussion application. The login page is displayed.

### <span id="page-51-0"></span>**RESTful Application Program Interface (API) 7.5**

The CCS 1000 D Digital Discussion System has a RESTful API that has the following functions: **Note**: A RESTful API is an Application Program Interface that uses HTTP requests to GET, PUT, POST and DELETE data.

## **Speakers**

This function gives control of the speaker's microphones. A list of all active speakers can be retrieved. Speakers can be added to and removed from the speakers list. Possible applications that could use this function are:

- third party Pan Tilt Zoom (PTZ) camera systems.
- web-casting and recorder solutions requiring microphone information.
- synoptic layouts for microphone management.

## **Waiting-list**

This function gives control of the waiting list. A list of all waiting speakers can be retrieved. Speakers can be added to and removed from the waiting list.

Possible applications that could use this function are:

- third party Pan Tilt Zoom (PTZ) camera systems.
- web-casting and recorder solutions requiring microphone information.
- synoptic layouts to enable and disable microphones.

## **System**

This function gives the possibility to:

- set the system to standby.
- recover the system from standby.

### **Seats**

This function gives the possibility to retrieve and set microphone sensitivity of an individual device. The sensitivity range is from -6dB to +9dB.

For more information on the Application Program Interface, refer to the API manual, which can be downloaded at:<https://licensing.boschsecurity.com/software>

### <span id="page-52-0"></span>**Operation 8**

This section describes how to operate the CCS 1000 D Digital Discussion System.

## **8.1**

## **Recording and playing back discussion**

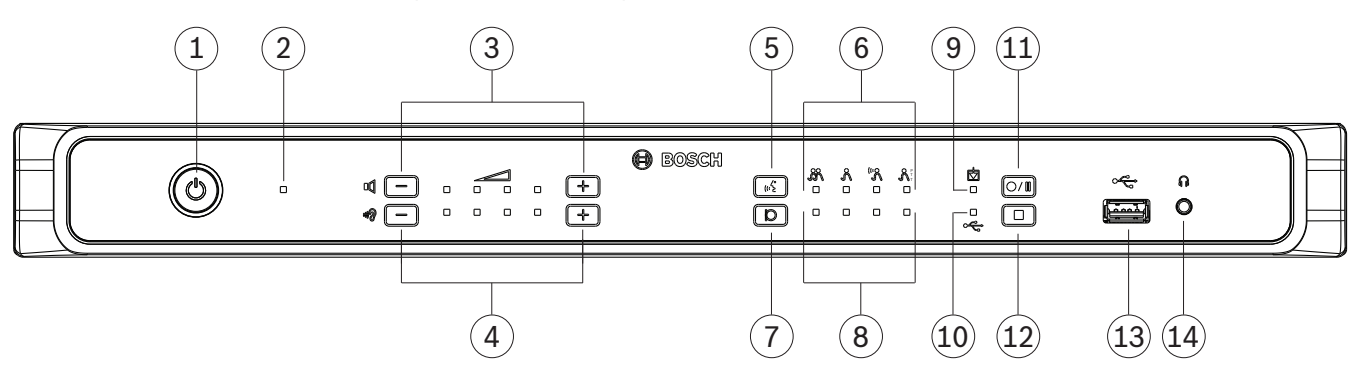

### **Figure 8.1: CCSD‑CURD**

The built-in recorder is used to record discussions in the MP3 format. Recordings are saved to the internal memory or an appropriate USB memory stick, when connected. Refer to the information on *USB memory stick* in *[Additional components, page 13](#page-12-0)*.

During recording, the full capacity of the USB memory stick may not be used because:

- Multi‑device USB memory sticks are supported, but only one internal memory device on the USB memory stick is used.
- USB devices with multiple partitions are supported, but only the first partition is used.

The memory size of the USB stick and recording settings determine the total recording time. The internal memory can save up to 8 hours of discussion at the lowest bit rate. For an overview of the possible recording times compared to the bit rate, see *[Technical data, page](#page-61-0) [62](#page-61-0)*.

The appropriate memory (internal/USB) and LED indicator are automatically selected and deselected when the USB memory stick is inserted and removed from the USB connector at the front of the Control Unit.

### **Recording options**

When recording is started, the MP3 recorder automatically creates an MP3 file, using the current date and time as the file name.

Recordings saved on the USB memory stick have the filename: 'USB:yyyymmdd-hhmmss-Floor.mp3'.

- If the recording setting source is set to Floor and output x ( $x = 3, 4, 5$  or 6), a second recording file is stored with the same date-time stamp: 'USB:yyyymmdd-hhmmss-Outputx.mp3 '.
- If the recording is made on the internal memory, the file name starts with 'IM' instead of 'USB'.

By default, recorded files have a maximum duration of 60 minutes. After 60 minutes, the file is automatically closed, and a new file is created. This process is repeated as long as recording is active or until the internal memory or USB stick is full.

If you want discussion to be recorded to one continuous file, a 'no-file-split', should be created in the internal flash of the Control Unit. To do this:

- 1. Connect a laptop or PC to the Control Unit, by using the micro USB connector at the rear of the Control Unit..
- 2. Under the detected drive for the Control Unit, create a txt file called 'no-file-split'.
- 3. Remove the file extension ".txt."

To reset recorded files to a maximum duration of 60 minutes, delete the 'no-file-split' file.

### **Making a recording**

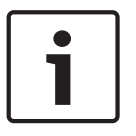

### **Notice!**

It is recommended to use a USB memory stick for external recording. If required, an external recorder can be connected to RCA 'Audio Out (2)' of the Control Unit.

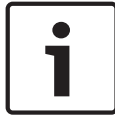

### **Notice!**

Make a back-up of the files on your USB memory stick before inserting it into the control unit.

- 1. Connect a USB memory stick to the USB connector (**13**) at the front of the Control Unit. The USB recording LED indicator (**10**) will light up green to indicate that the stick has been detected and recording can begin.
- 2. Press the 'start/pause' recording button (**11**) to start a recording session. The LED indicator will turn red to indicate that recording is active.
	- To pause recording, press the 'start/pause' recording button again. The LED indicator will flash red to indicate that recording is temporarily stopped.
	- To resume recording, press the 'start/pause' recording button again. The LED indicator will turn red to indicate that recording is active.
	- To stop recording press the 'stop recording' button (**12**). The LED indicator will turn green to indicate that the recording session is complete.

Recording will automatically stop when:

- Internal recording is taking place and a USB memory stick is inserted into the USB connector (**13**) at the front of the Control Unit.
- External recording is taking place and the USB memory stick is removed from the Control Unit. Only remove the USB memory stick when the green recording LED is on.
- The internal memory is full when recording internally.
- The USB memory stick is full when recording on USB memory stick.

### **Playing back a recording**

To playback a recording either:

- Connect a tablet, laptop, or PC to the Control Unit, via the Ethernet connection, and use the web browser interface to select which recording has to be played back. See *[Web](#page-37-0) [browser interface, page 38](#page-37-0)*.
- Remove the USB memory stick, and transfer the MP3 file(s) to a PC.
- Download the MP3 file(s) from the internal memory of the Control Unit to a PC, by using the micro USB connector at the rear of the Control Unit.

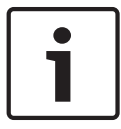

### **Notice!**

Recordings cannot take place when the Control Unit is connected to a PC with the micro USB connector.

### <span id="page-54-0"></span>**Using the microphone button 8.2**

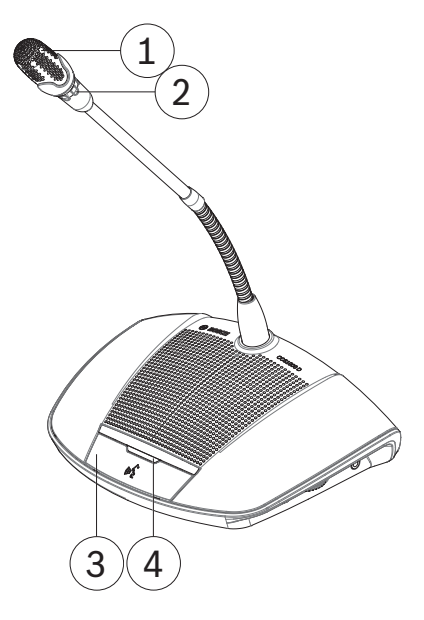

**Figure 8.2: Device with participant's button fitted**

Use the microphone button (**3**) on your device to activate and deactivate your microphone (**1**) as required. The LED indicator (**4**) above the microphone button and light-ring (**2**) in the head of the microphone will indicate the status of your device. The following color codes are used:

## **White (possible‑to‑speak indication)**

This indicator is only above the microphone button and not in the light-ring.

- You can activate your microphone immediately by pressing the microphone button.
- Your request to speak will not be added to the waiting list.

### **Green**

- Your request to speak has been added to the waiting list.
- The waiting list can be viewed and managed in the web browser interface.

### **Green flashing**

- Your request to speak is first in the waiting list.
- As soon as the active speaker disables their microphone button you will be allowed to speak.

### **Red**

Your microphone is active; you are allowed to speak.

## **All LEDS off**

The device is off.

<span id="page-55-0"></span>**8.3**

## **Using the priority button**

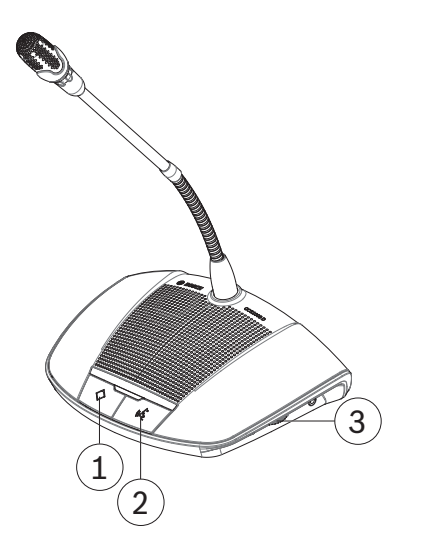

**Figure 8.3: Device with chairperson's button fitted**

When the device is configured as a chairperson's device, the priority button (**1**) can be pressed and held in to override all participant microphones. A chime (when selected in the web browser interface, see *[Web browser interface, page 38](#page-37-0)*) is sounded at the same time. The chairperson's microphone button (**2**) is used to activate and deactivate the microphone as required.

## **8.4**

## **Adjusting headphones volume**

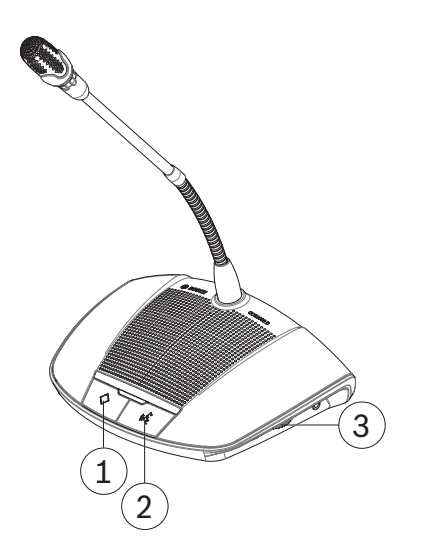

**Figure 8.4: Device with chairperson's button fitted**

Use the rotary thumbwheel (**3**) on the side of the device to adjust the volume of the headphones, when connected.

### <span id="page-56-0"></span>**Troubleshooting 9**

Use the following Troubleshooting table to troubleshoot the CCS 1000 D Digital Discussion System.

### **Troubleshooting table 9.1**

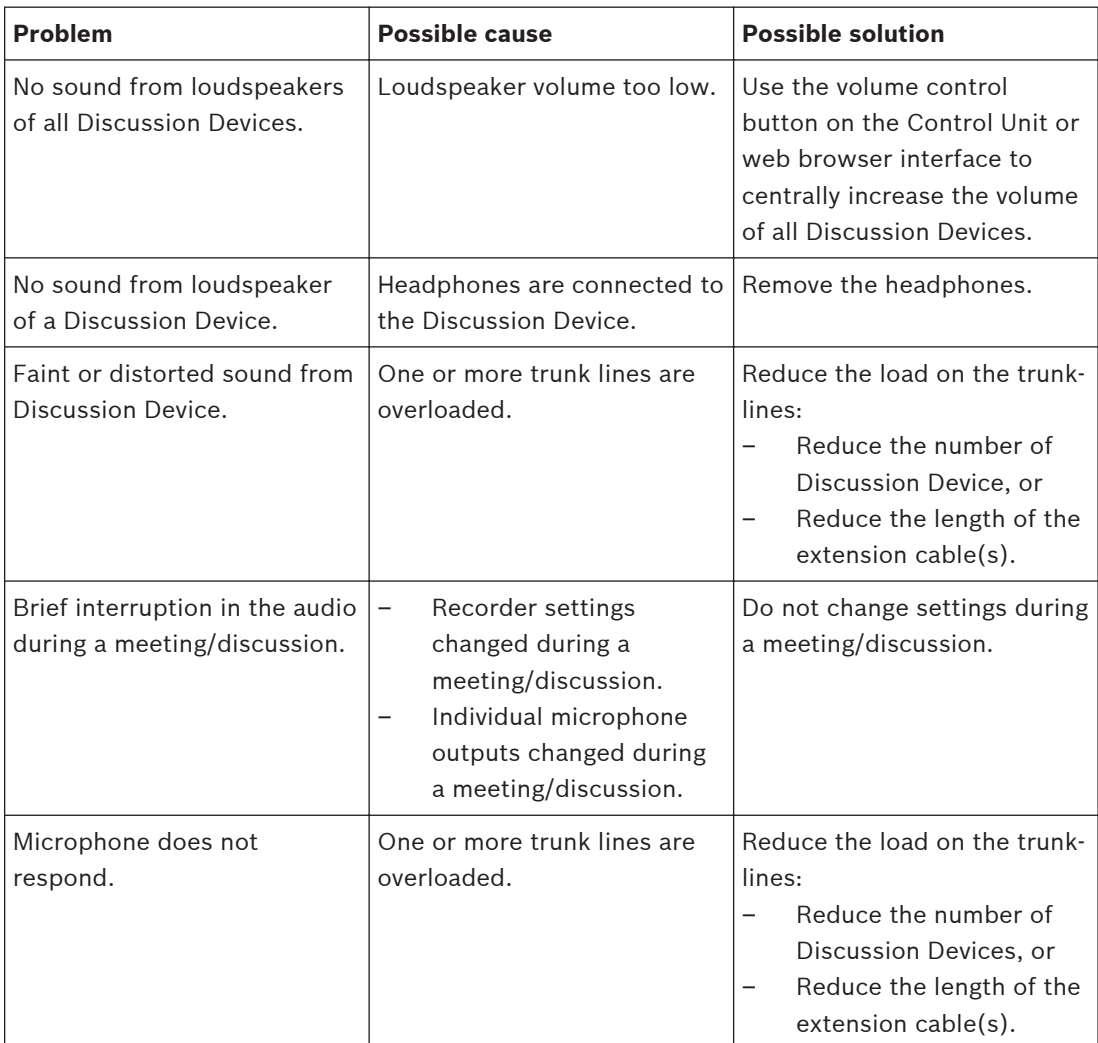

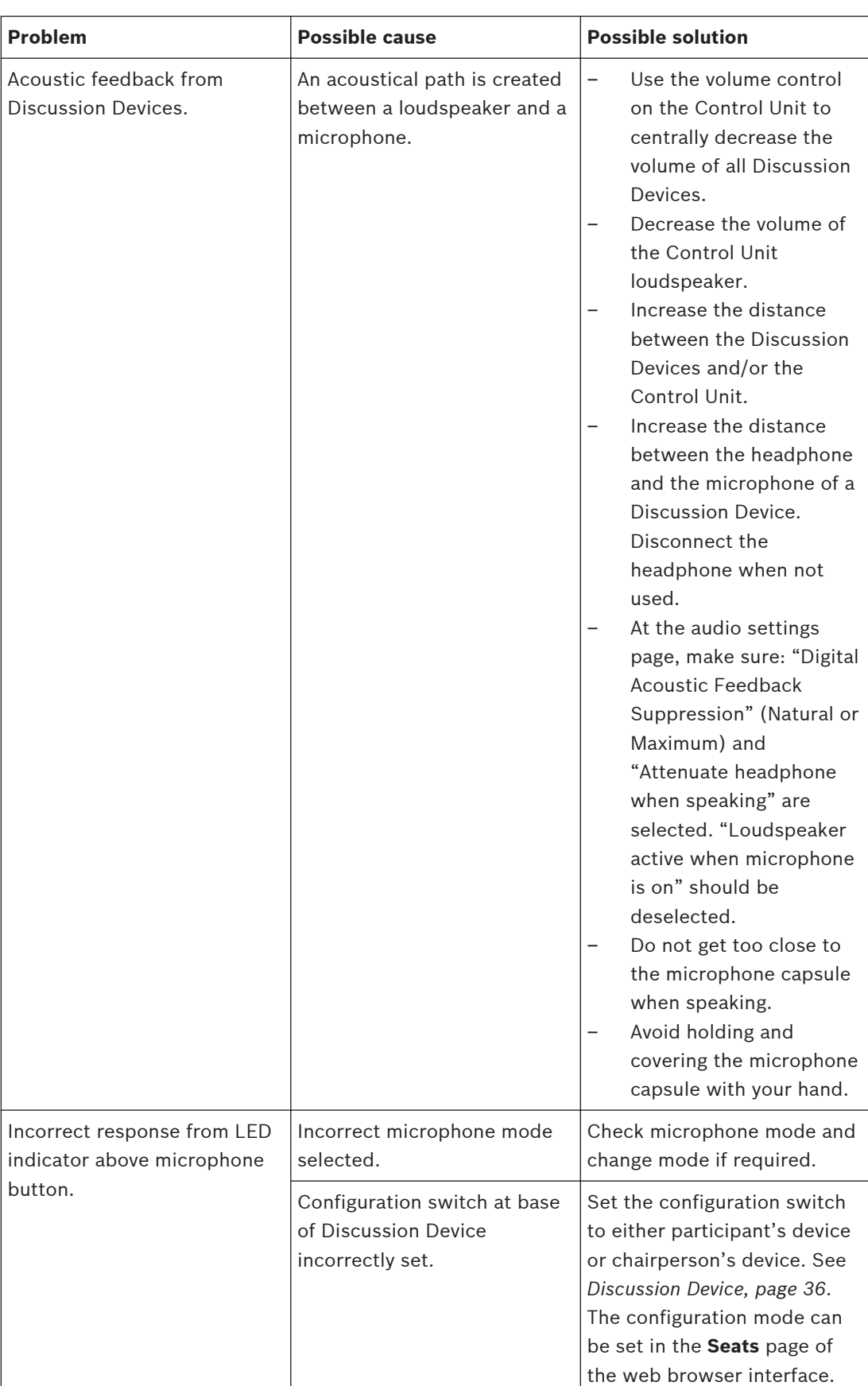

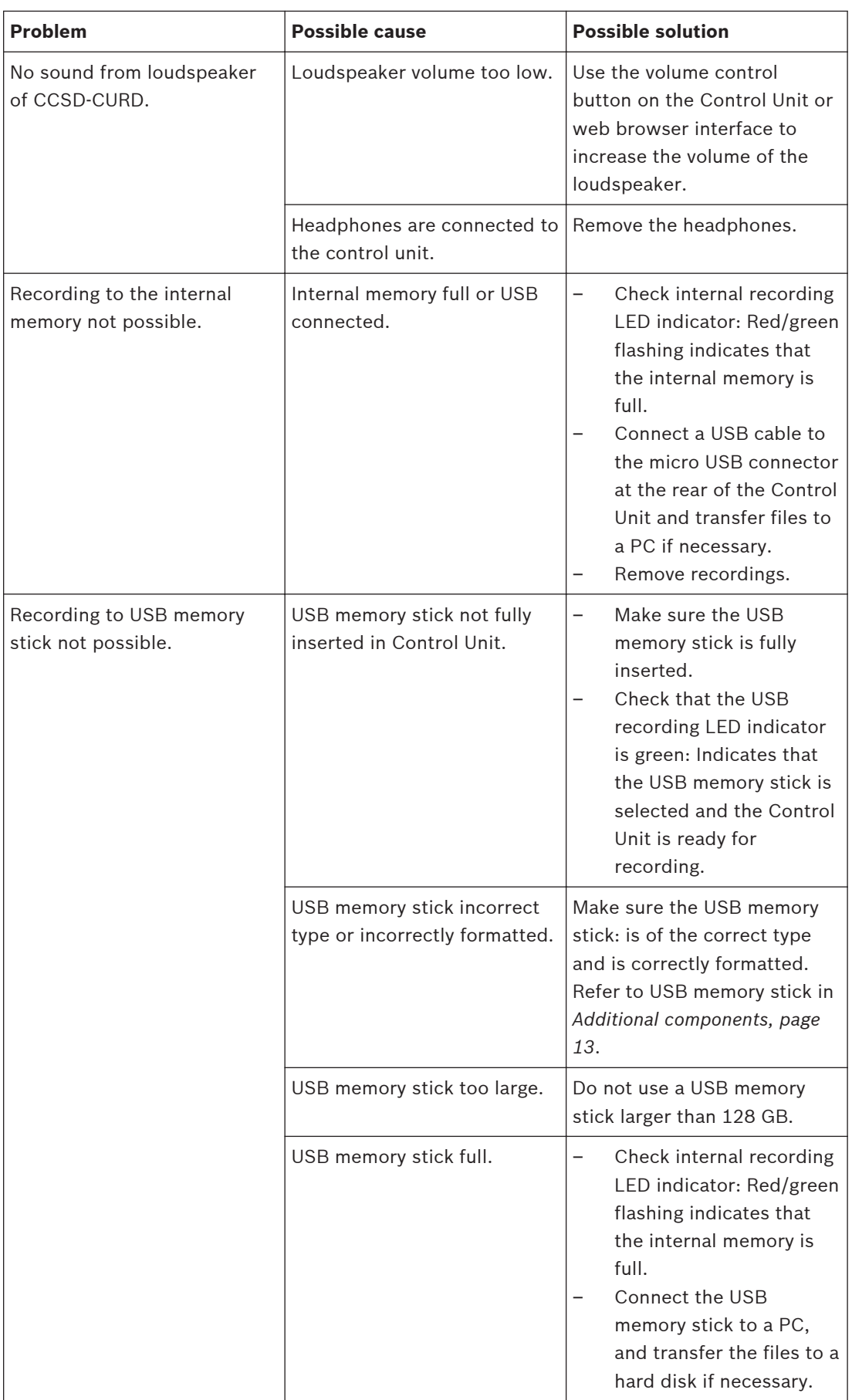

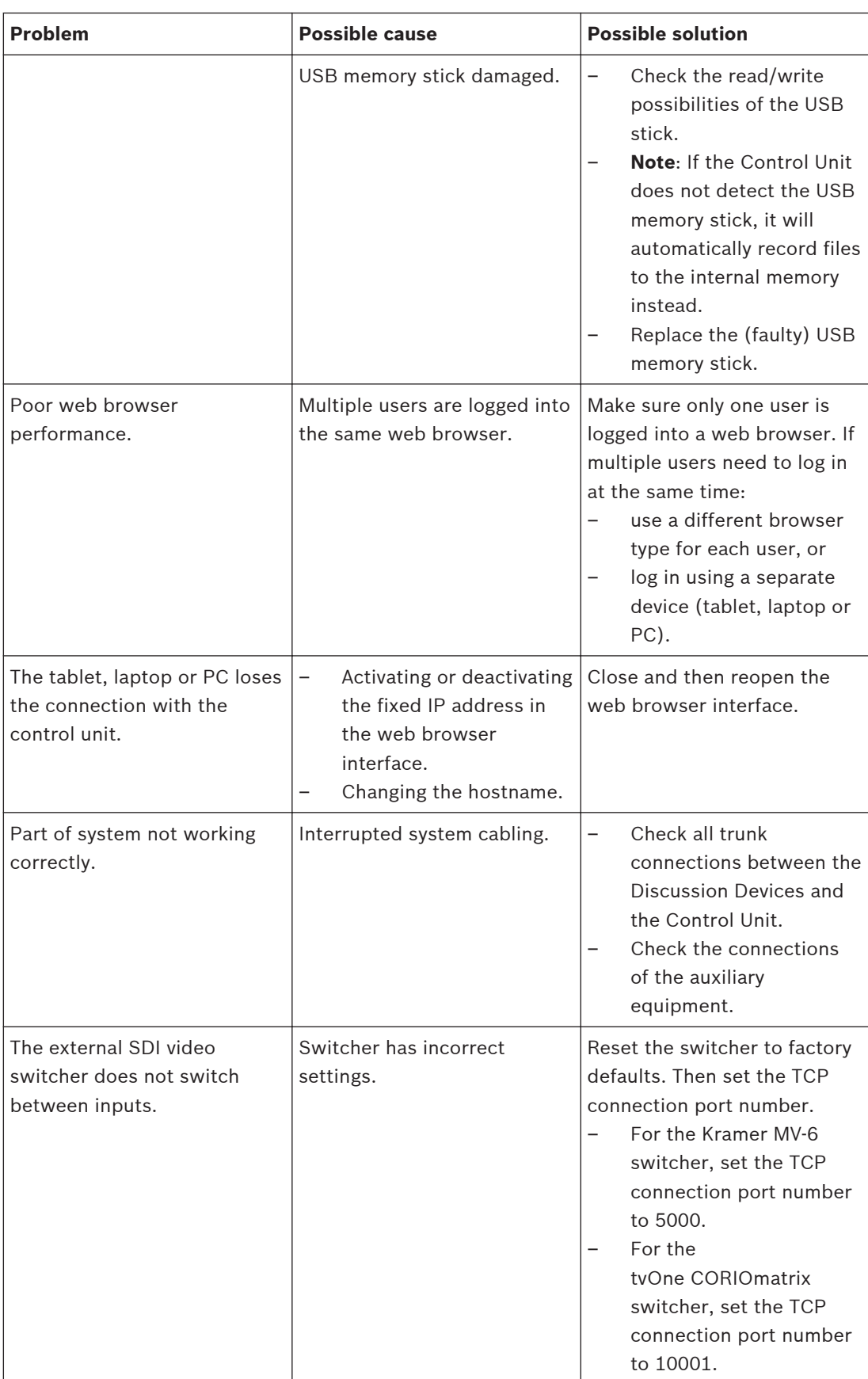

### <span id="page-60-0"></span>**Maintenance 10**

The CCS 1000 D Digital Discussion System requires minimum maintenance. To ensure for trouble-free operation, clean and inspect the system components on a regular basis:

### **Cleaning 10.1**

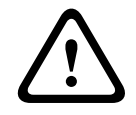

## **Caution!**

Do not use alcohol, ammonia, petroleum solvents or abrasive cleaners to clean the system components.

- 1. Disconnect the Discussion Devices from the system cabling.
- 2. Clean the Discussion Devices with a soft cloth slightly moistened with a weak soap and water solution.
- 3. Wait until the Discussion Devices are fully dry before reconnecting them to the system cabling.
- 4. Clean the Control Unit and optional Extension Unit with a soft cloth, as required.

### **Inspect components 10.2**

- 1. Check all CCS 1000 D Digital Discussion System components for signs of wear and tear. Replacement Discussion Devices can be ordered from your Bosch representative, if required.
- 2. Check all connectors and system cabling for damage.
- 3. Check the Discussion Device microphone buttons for correct operation. The buttons should not be loose or remain pressed in when operated.

### **Storage 10.3**

If you do not intend to use the CCS 1000 D Digital Discussion System for a while:

- 1. Disconnect the 24 VDC power supply from the mains and from the rear of the Control Unit.
- 2. Disconnect the Discussion Devices from the system cabling.
- 3. Store the system components and system cabling in a clean, dry area with sufficient ventilation.

For the maximum and minimum storage temperatures, refer to *[Technical data, page 62](#page-61-0)*.

### <span id="page-61-0"></span>**Technical data 11**

This section contains the technical specifications of the CCS 1000 D Digital Discussion System.

### **Control Unit 11.1**

## **Electrical**

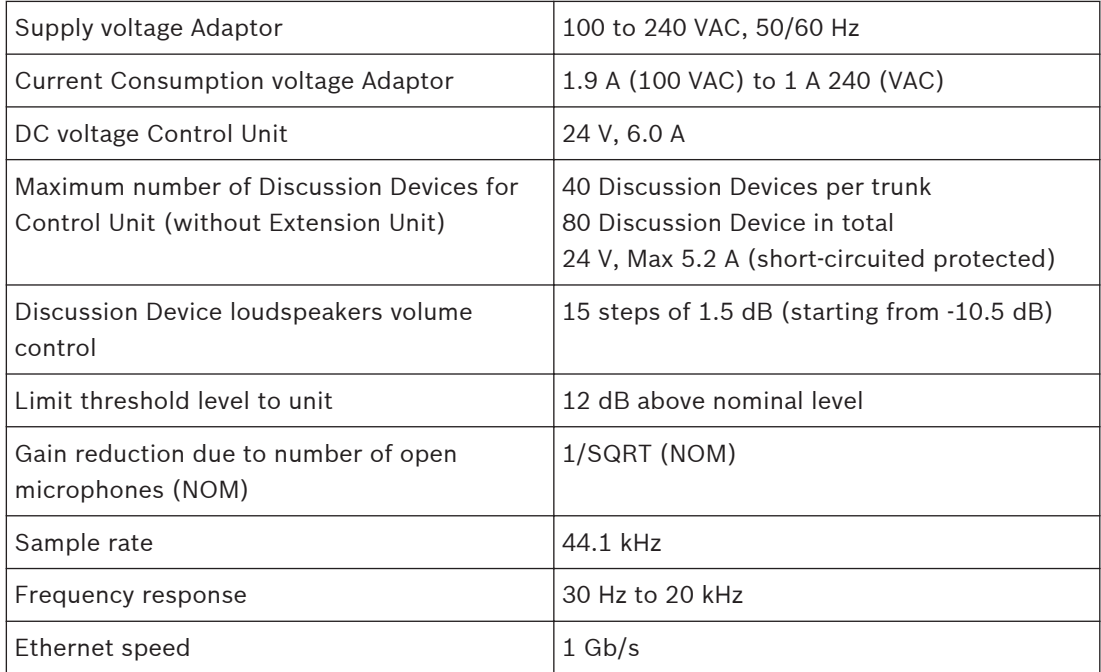

## **Total Harmonic Distortions (THD)**

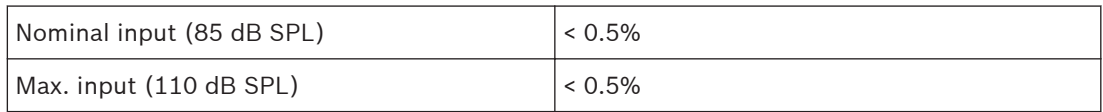

## **Audio inputs**

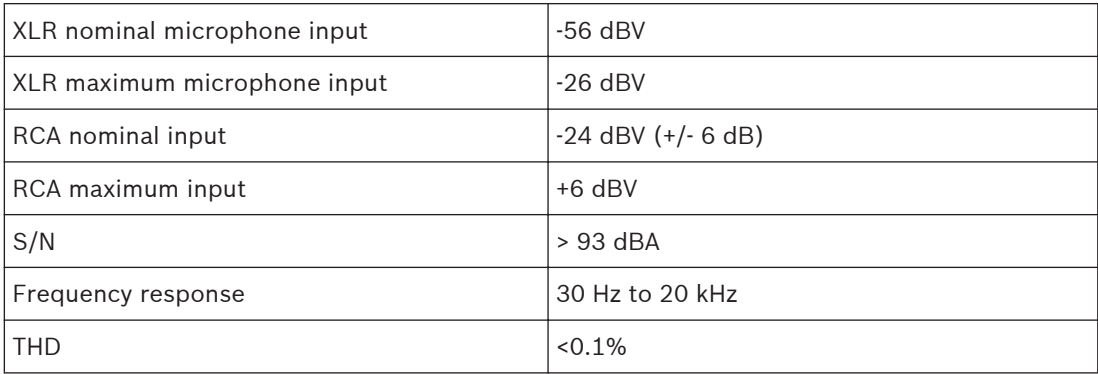

## **Audio outputs**

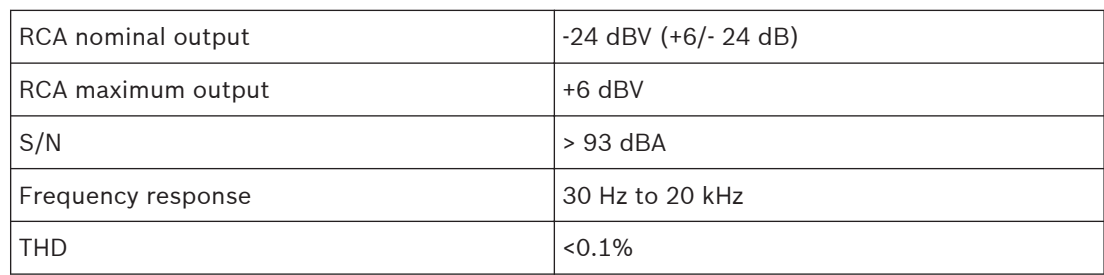

## **Recorder (CCSD‑CURD)**

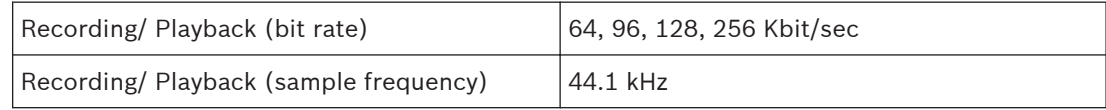

## **Monitoring loudspeaker (CCSD‑CURD)**

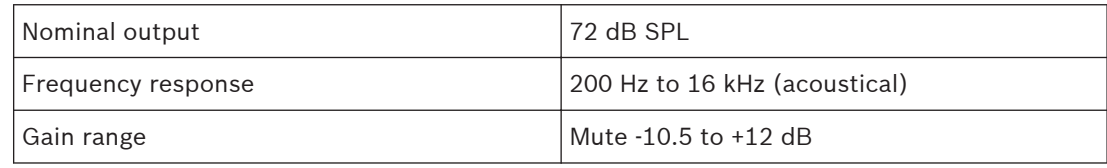

## **USB memory stick compatibility (CCSD‑CURD)**

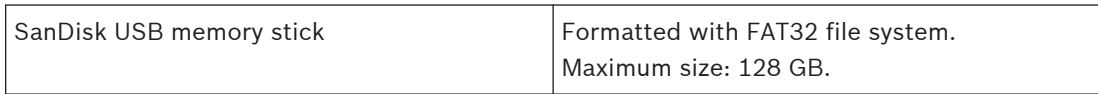

## **Recording capacity in hours (CCSD‑CURD)**

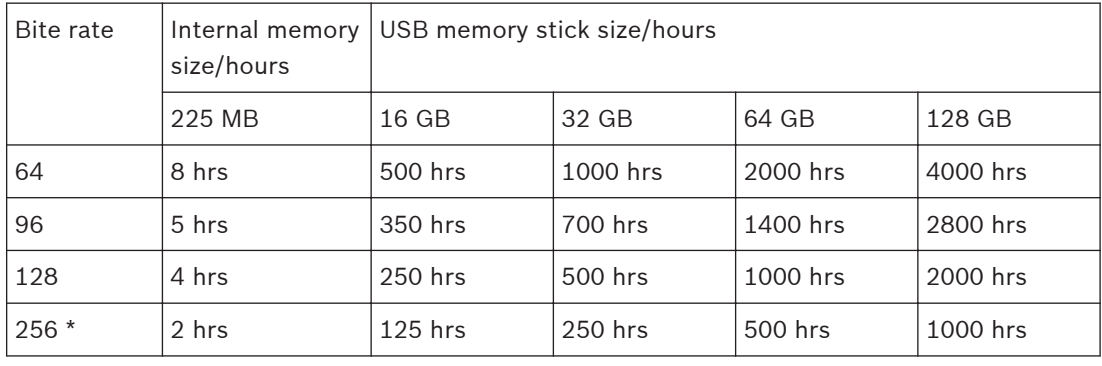

\* Supported when recording floor only.

**Note**: When floor and output x are selected, all times in the above table are reduced by 50%.

## **Mechanical**

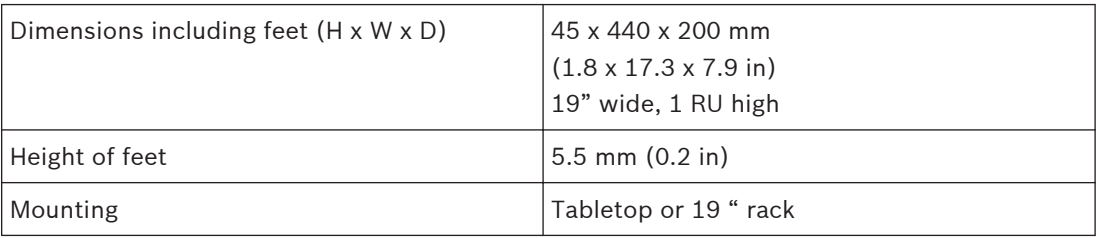

<span id="page-63-0"></span>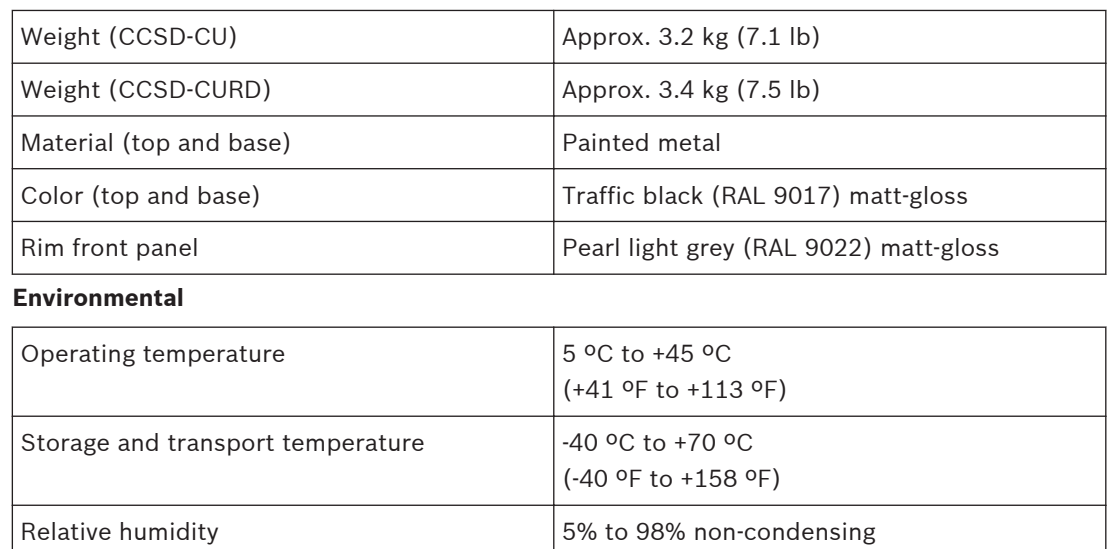

### **Discussion Device 11.2**

## **Electrical**

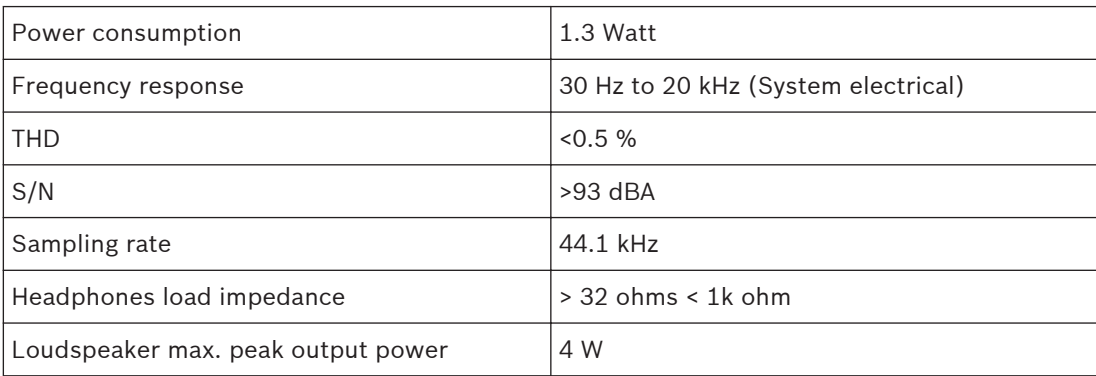

## **Acoustical**

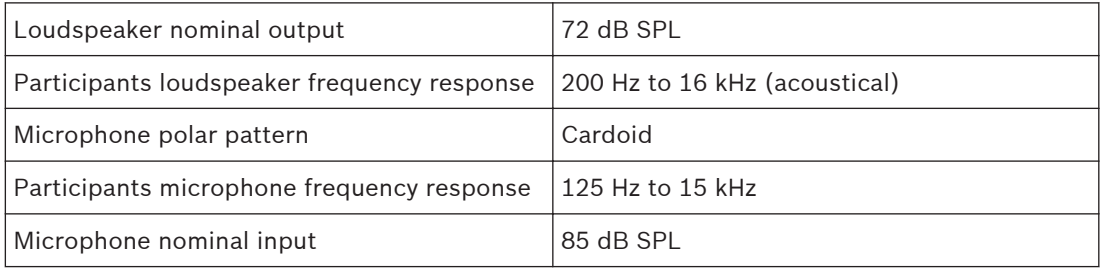

## **Mechanical**

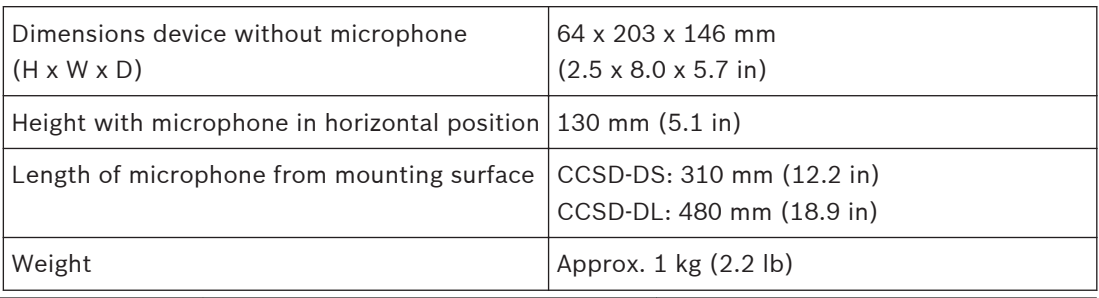

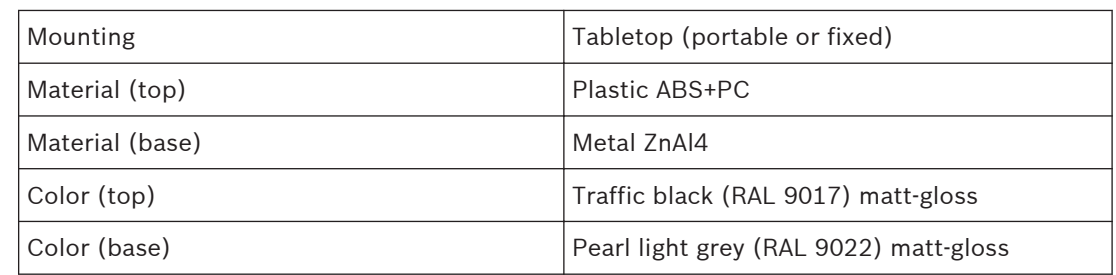

## **Environmental**

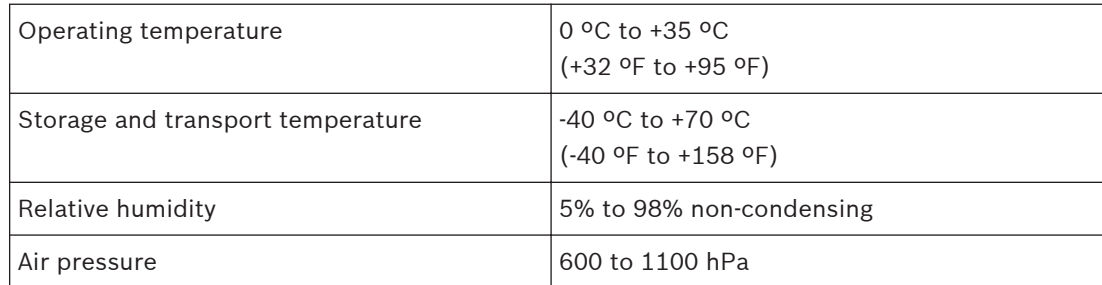

### <span id="page-65-0"></span>**Extension Unit 11.3**

## **Electrical**

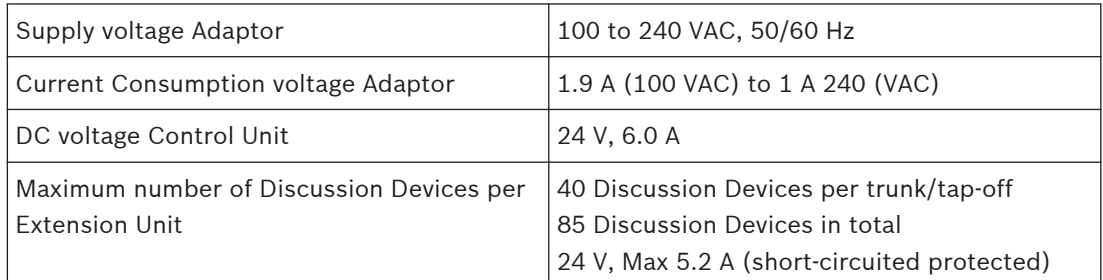

## **Mechanical**

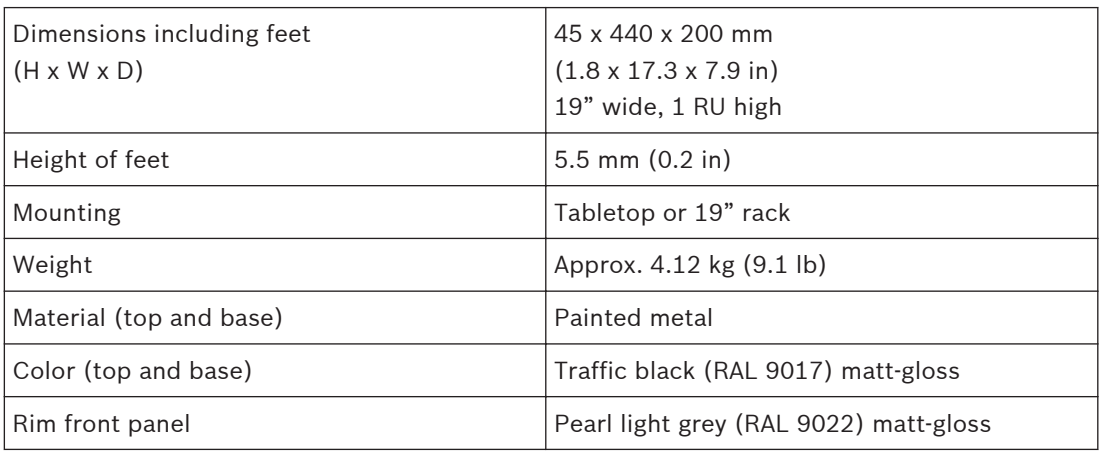

### **Environmental**

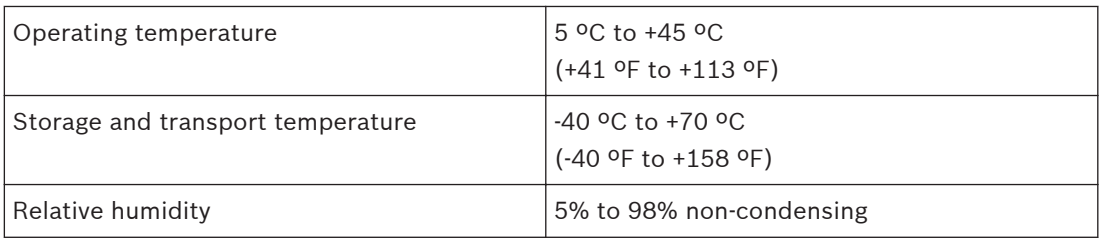

### <span id="page-66-0"></span>**Safety compliance 11.4**

The section contains safety compliance information for:

- the CCSD‑CU Control Unit
- the CCSD‑CURD Control Unit
- the CCSD-DS Discussion Device
- the CCSD‑DL Discussion Device
- the CCSD‑EXU Extension Unit

### **Control Units 11.4.1**

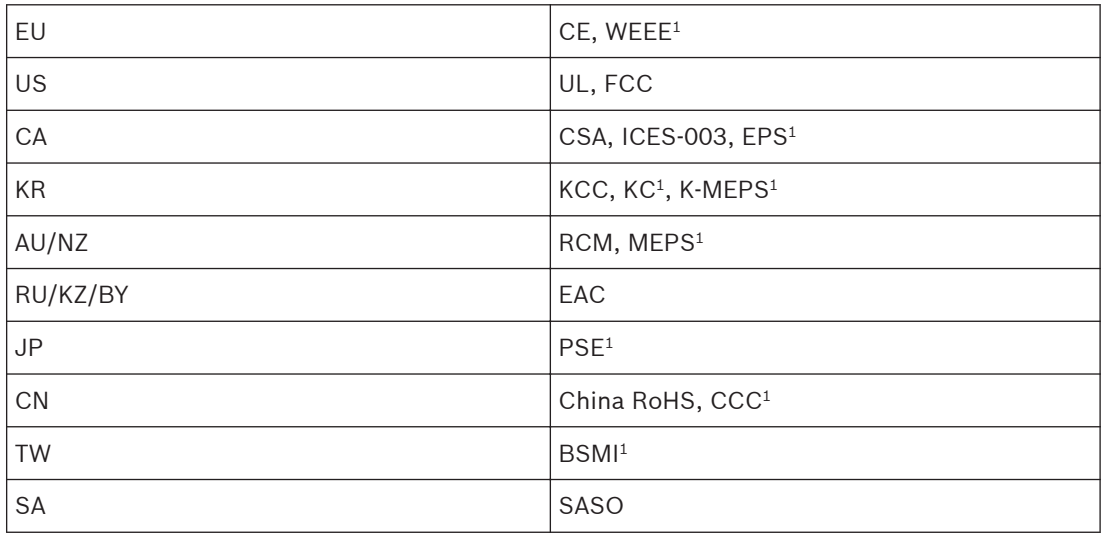

**Note:** <sup>1</sup> Only applicable for the power adaptor.

### **Discussion Devices 11.4.2**

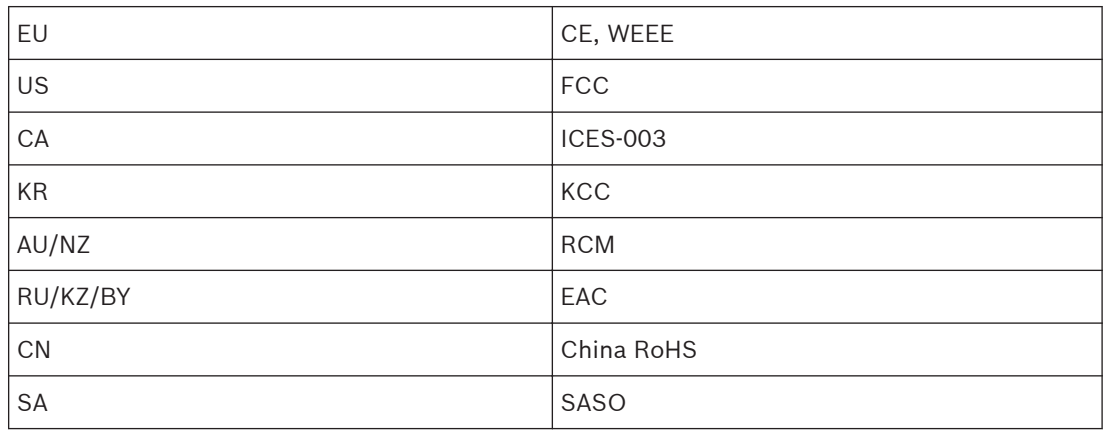

### **Extension Unit 11.4.3**

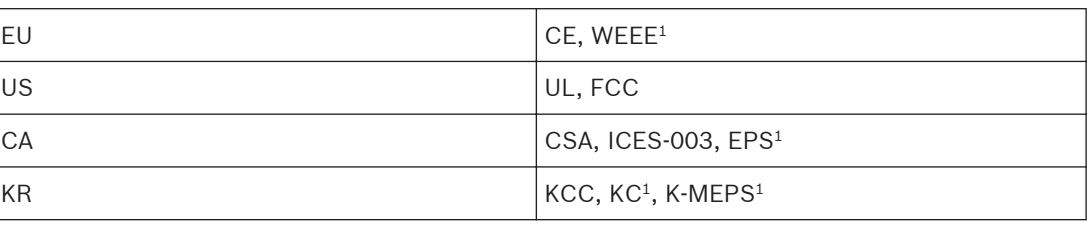

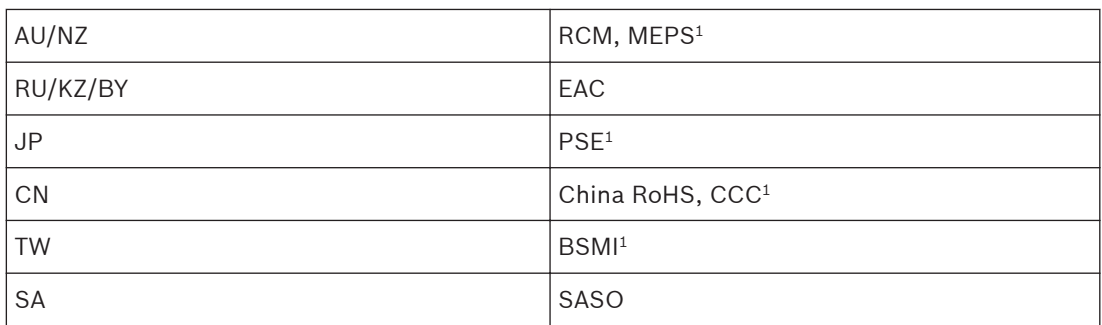

**Note**: <sup>1</sup>Only applicable for the power adaptor.

## **Bosch Security Systems B.V.**

Torenallee 49 5617 BA Eindhoven Netherlands **www.boschsecurity.com** © Bosch Security Systems B.V., 2016